913ZE28

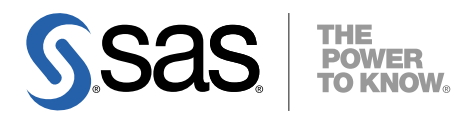

# UNIX版 SAS® 9.1.3 Foundation 設定ガイド

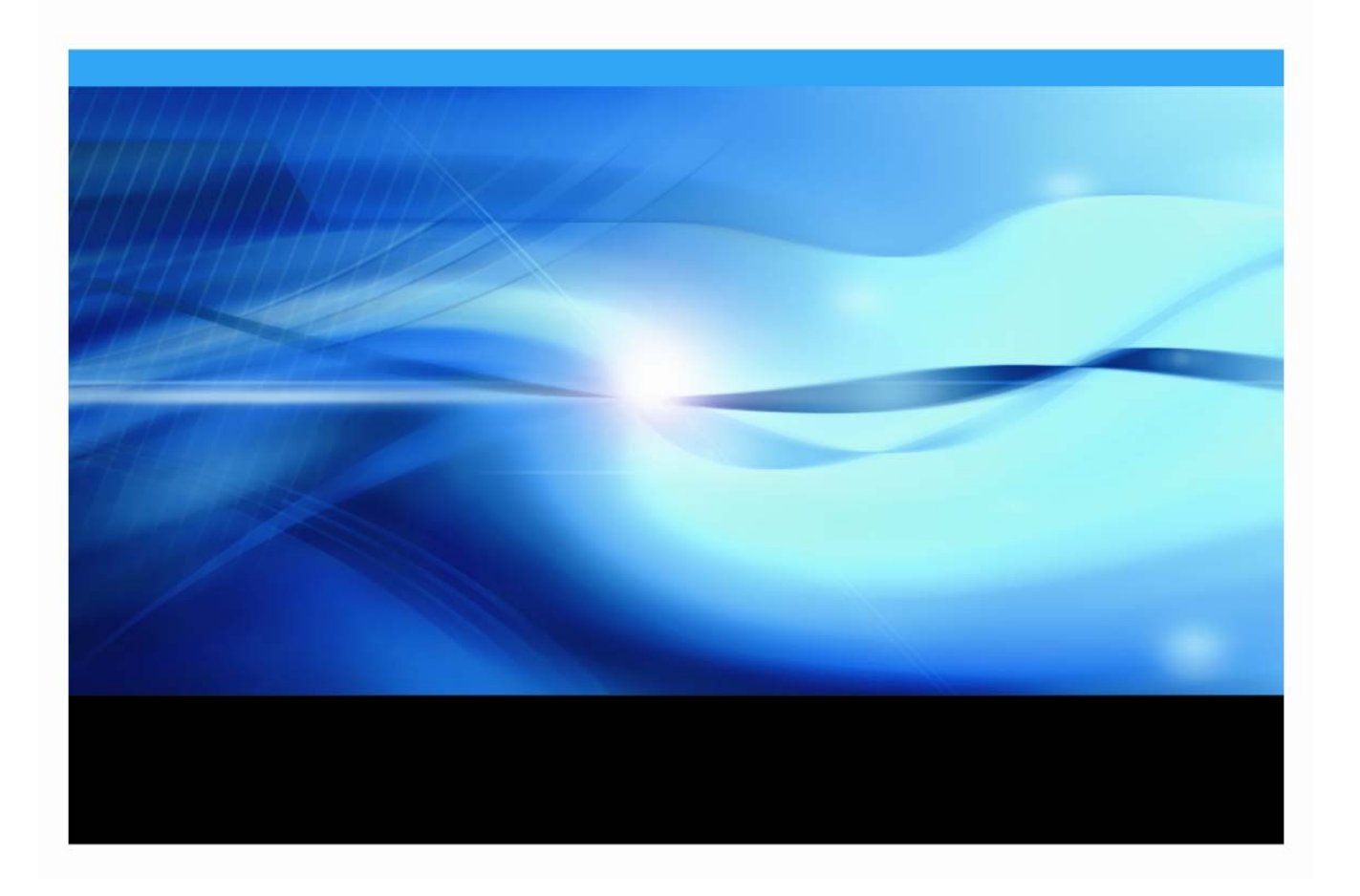

# 著作権情報

このマニュアルの正確な書籍情報は、以下のとおりです。

**Configuration Guide for SAS® 9.1.3 Foundation for UNIX® Environments**  Copyright® 2009, SAS Institute Inc., Cary, NC, USA.

本書は、発行元である SAS Institute, Inc.の事前の書面による承諾なく、この出版物の全部あるいは一部を、 電子データ、印刷、コピー、その他のいかなる形態または方法によって、複製、転送、または検索システム に保存することは禁止されています。これらの説明書は著作権により保護されています。

著作権保護を受ける本書の使用の範囲は制限されています。許される使用の範囲とは、使用者のシステムに 保存して端末に表示すること、本書が提供された目的である、SAS プログラミングおよびライセンスプログ ラムのインストール・サポートの責任者が使用するために、必要な部数だけコピーすること、および特定の インストール要件を満たすように内容を修正することを指します。本書の全部あるいは一部を印刷する場合、 またはディスプレイ媒体に表示する場合は、SAS Institute の著作権表示を明記する必要があります。上記の 条件以外で本書を複製または配布することは一切禁止されています。

#### アメリカ合衆国政府の制約された権限ついての通知

アメリカ合衆国政府による、本ソフトウェアおよび関連するドキュメントの使用、複製、公開は、 「FAR52.227-19 Commercial Computer Software-Restricted Rights」(1987年6月)に定められた制限の対 象となります。

SAS Institute Inc., SAS Campus Drive, Cary, North Carolina 27513.

SAS® および SAS Institute のプロダクト名またはサービス名は、米国およびその他の国における SAS Institute Inc.の登録商標または商標です。

®は米国で登録されていることを示します。

その他、記載されている会社名および製品名は各社の登録商標または商標です。

# 目次

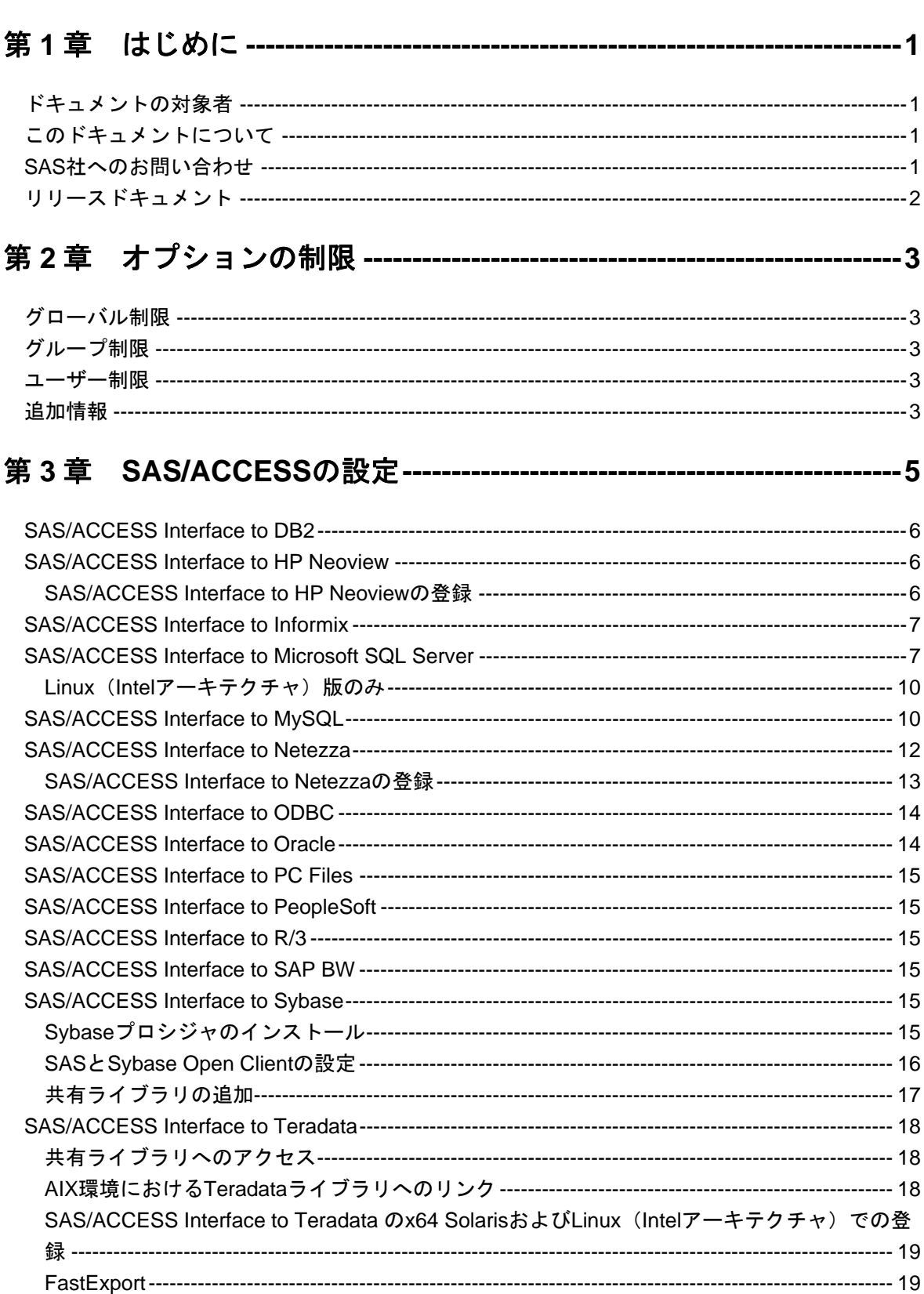

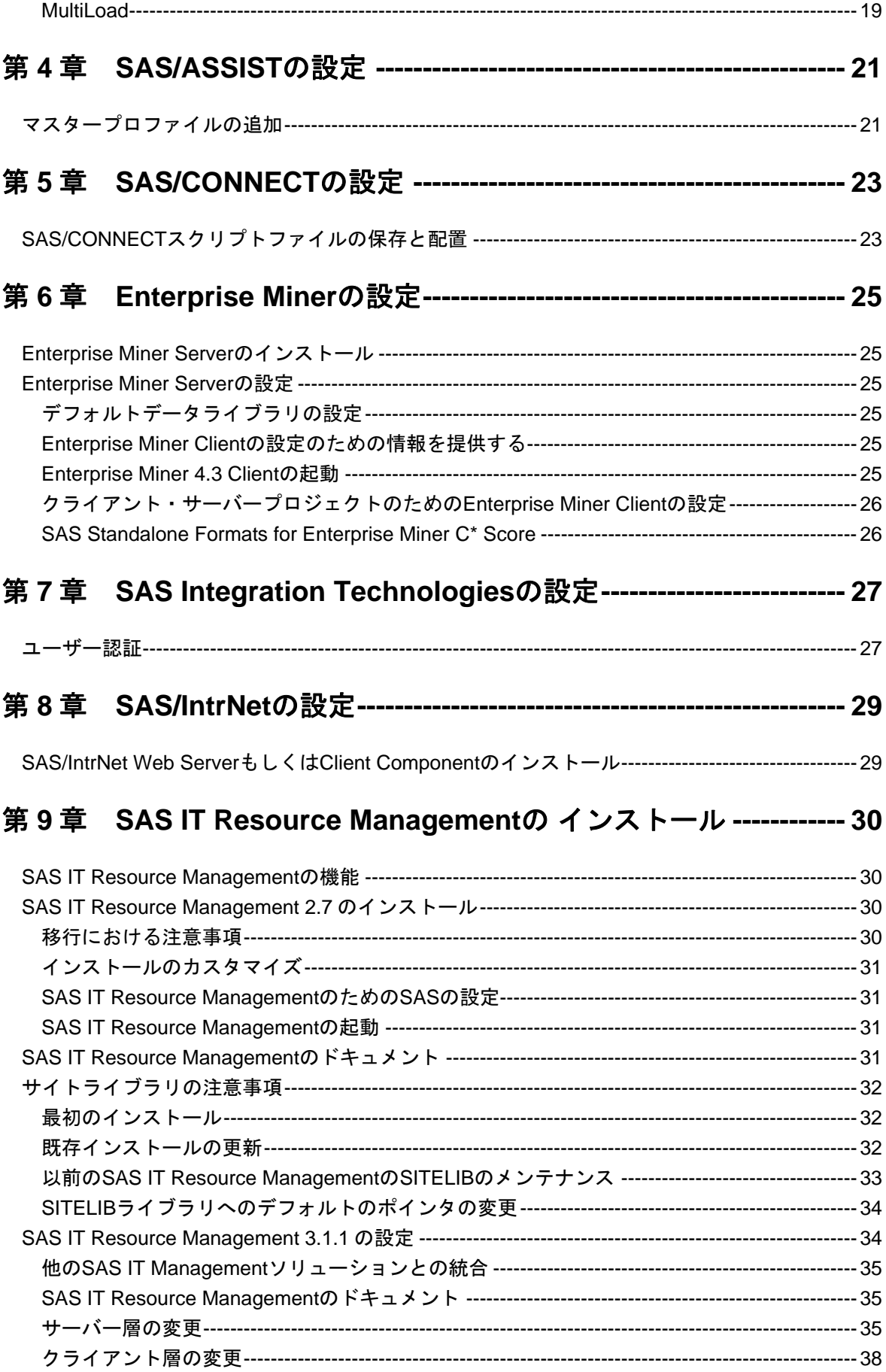

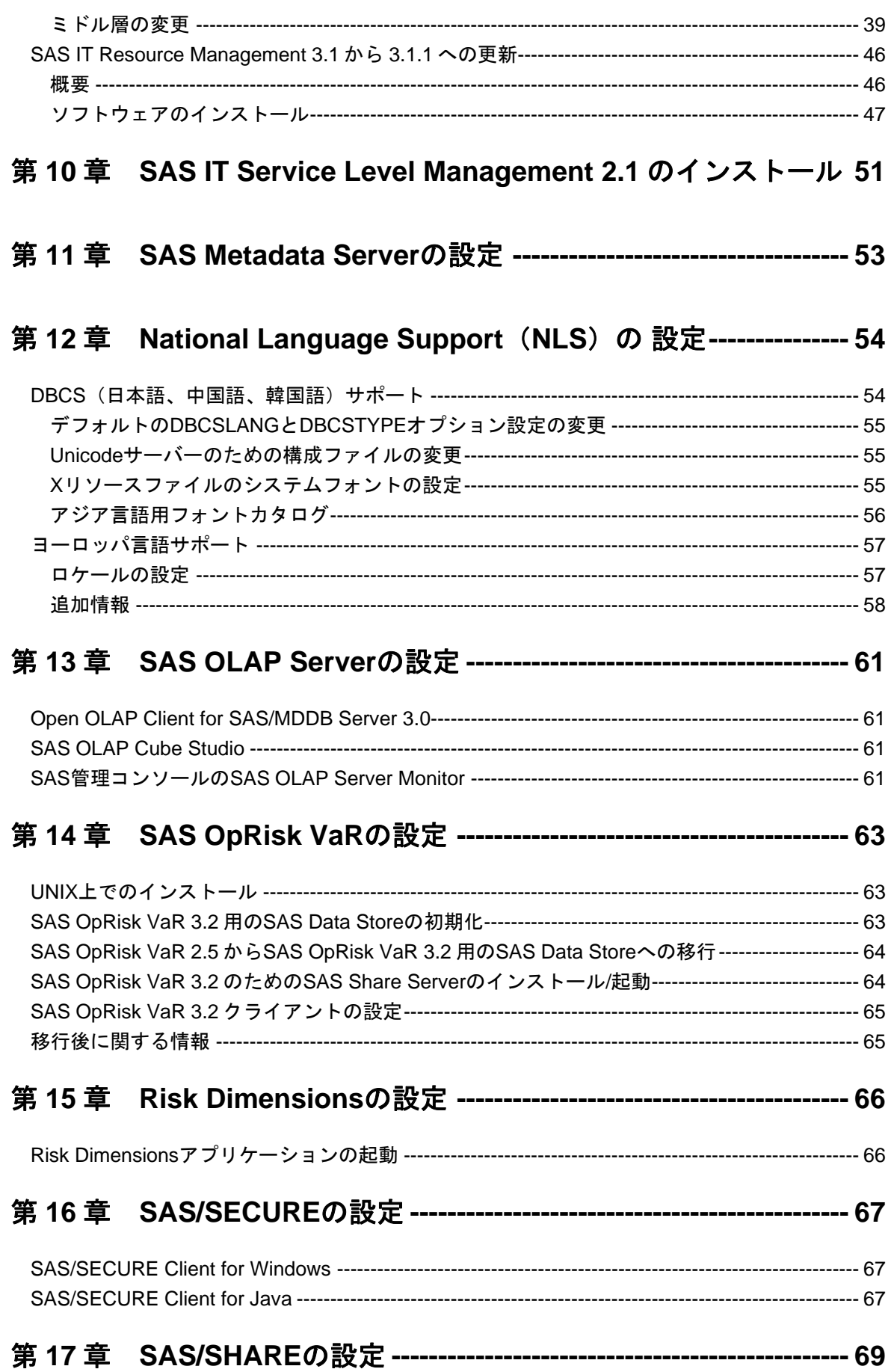

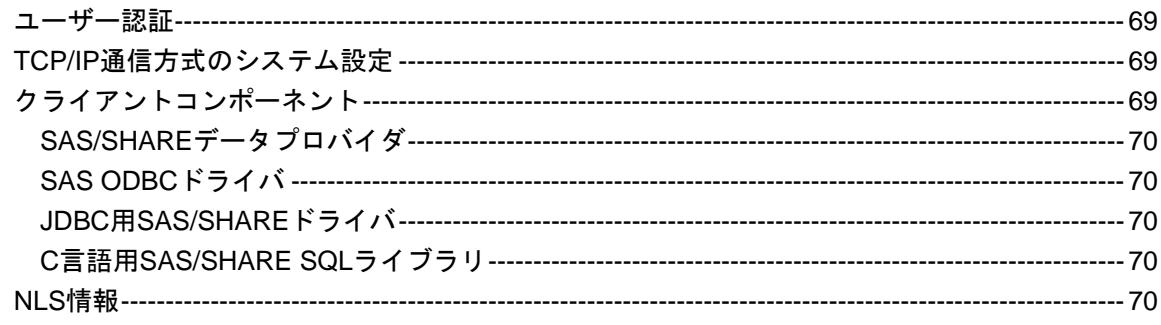

# 第18章 SAS Solution Adapters for SAPの設定 ---------------------- 71

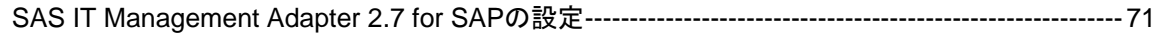

# 

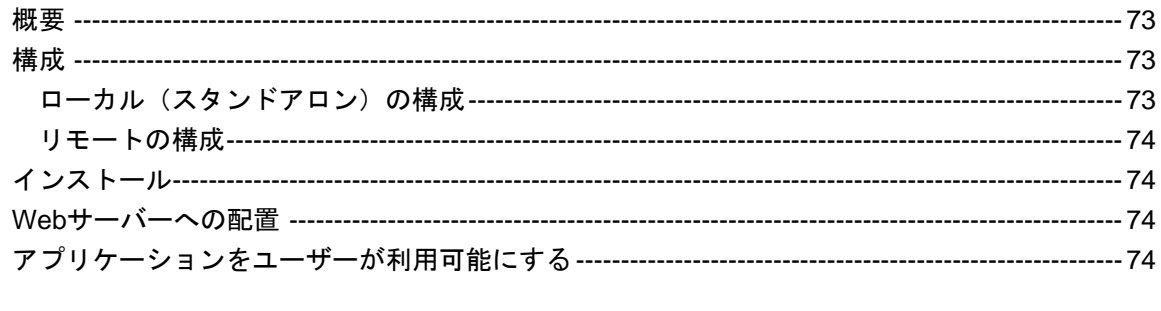

# 

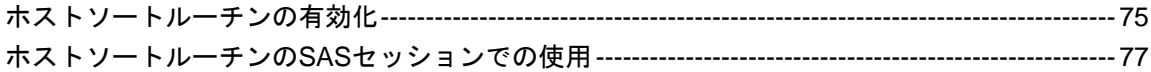

# <span id="page-6-0"></span>第1章 はじめに

### ドキュメントの対象者

このドキュメントは、UNIX環境においてSASソフトウェアのインストールとメンテナンスを行 うSASインストール担当者を対象にしています。

このドキュメントは、サーバーサイドでのBase SASと、さまざまなSASプロダクト(使用する プロダクトはサイトによって異なります)によって構成されるSAS 9.1.3 Foundationの設定方法 を解説しています。ミドル層とクライアント層のプロダクトの設定についての情報は、SAS Software Navigatorから参照できます。

このドキュメントに含まれているサーバーサイドの設定手順は、一般的なSASサーバーのための 解説です。Workspace Server、Stored Process Serverのような特定の機能を持つサーバーを構築 する場合、詳細は、『SAS 9.1.3 Intelligence Platform: Application Server Administration Guide』を 参照してください。このドキュメントは、次のWebサイトにあります。

#### [英語]

http://support.sas.com/documentation/onlinedoc/intellplatform/index2.html [日本語]

http://www.sas.com/japan/service/documentation/onlinedoc/intellplatform/index2.htm  $\mathbf{1}$ 

OLAP Serverを構築する場合も、同じ場所にある『SAS 9.1.3 Intelligence Platform: Application Server Administration Guide』を参照してください。Metadata Serverを構築する場合は、同じ場所 にある、『SAS 9.1.3 Intelligence Platform: System Administration Guide』を参照してください。

# このドキュメントについて

このドキュメントには、次の表記規則が使用されています。

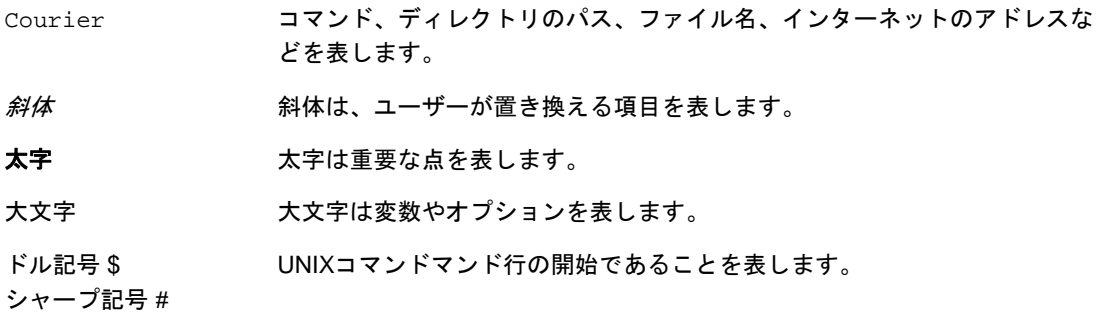

## **SAS**社へのお問い合わせ

SAS社のサポートが必要な場合は、『SASテクニカルサポート情報』で、連絡先と連絡方法を確 認してください。このドキュメントは、「Documentation for Installing and Configuring SAS」CD、 もしくはインストールセンターに含まれています。はじめのページで、「SAS 標準インストール

<span id="page-7-0"></span>キット」を選択し、「サービスおよびサポート」のセクションにある『SASテクニカルサポート 情報』を選択します。

# リリースドキュメント

リリースドキュメントは、「Documentation for Installing and Configuring SAS」CDに含まれてお り、『使用上の注意点』、『システム必要条件』、『インストールガイド』、『設定ガイド』で 構成されています。最新版のドキュメントは、インストールセンターのWebサイトからダウンロ ードできます。

[英語]

http://support.sas.com/documentation/installcenter/913/kit/index.html [日本語]

http://www.sas.com/japan/service/documentation/installcenter/913/kit/index.html

インストールキットに含まれるドキュメントは、インストールセンターのWebサイトで参照する ことができます。SAS 9.1.3の下にある「標準インストールキット」を選択します。

# <span id="page-8-0"></span>第 **2** 章 オプションの制限

サイトの管理者は、各種設定が完了した後、ユーザーによって変更されないように、SAS 9.1.3 Foundationのオプションを制限することができます。制限は、グローバルな範囲、グループ単位、 ユーザー単位で設定できます。オプションを制限するには、ユーザーが更新できないように、適 切なSAS 9.1.3 Foundationの構成ファイルに追加し、権限を設定しなければなりません。オプシ ョンファイルは、グローバル、グループ、ユーザーの順番で処理されます。オプションが複数の ファイルの中で指定されている場合、最後の指定が反映されます。

# グローバル制限

!SASROOT/misc/rstropts/rsasv9.cfgを作成し、通常の構成ファイル形式でオプションを追加しま す。

# グループ制限

次のファイルを作成します。

!SASROOT/misc/rstropts/groups/<groupname>\_rsasv9.cfg

通常の構成ファイル形式で、オプションを追加します。

例:ユーザーであるsmithが、staffグループで定義されているとします。ファイル名は、 staff\_rsasv9.cfgとなります。

#### ユーザー制限

次のファイルを作成します。

!SASROOT/misc/rstropts/users/<userid>\_rsasv9.cfg

通常の構成ファイル形式で、オプションを追加します。

例:ユーザーであるsmithの構成ファイルは、smith\_rsasv9.cfgとなります。

### 追加情報

オプションが正しく設定されているのかを検証する手順は、次のとおりです。

- 1. 制限構成ファイルの1つにEMAILSYS=SMTPが設定されているとします。
- 2. 次のステートメントをサブミットします。

proc options restrict; run;

SASログに、次のようなメッセージが表示されます。

Option Value Information For SAS Option EMAILSYS Option Value:SMTP

Option Scope:SAS Session How option value set:Site Administrator Restricted

- 次は、ユーザーがオプションの値の変更を試みたときの処理を説明しています。
- 1. 制限構成ファイルの1つにNOTHREADSが設定されているとします。
- 2. 次のステートメントをサブミットします。

options THREADS;

SASログに、次のようなメッセージが表示されます。

options THREADS;

 ----- 36

WARNING 36-12:SAS option THREADS is restricted by your Site Administrator and cannot be updated.

- 注意: SASの処理中は、グループ制限ファイルのみが読み込まれます。実行中のSASプロセス で有効なgroupidは、どのグループ制限ファイルを使用したらよいかを確定するときに 使用します。
- 注意: 実行中のSASプロセスで有効なuseridで、/etc/passwdファイルに一致するエントリがな い場合、グローバル制限とグループ制限のファイルのみが読み込まれます。
- 注意: 実行中のSASプロセスで有効なgroupidで、/etc/groupファイルに一致するエントリがな い場合、グローバル制限とユーザー制限のファイルのみが読み込まれます。

# <span id="page-10-0"></span>第 **3** 章 **SAS/ACCESS** の設定

重要:この章で説明する手順は、SASインストール担当者がSAS/ACCESSをインストールし、 SAS/ACCESSの設定の第1フェーズを終了したことを前提にしています。

設定するSAS/ACCESS Interfaceにおいて、使用するオペレーティングシステムとDBMS のバージョンまたはリリースの組み合わせがサポートされているかどうかは、『システ ム必要条件』を参照してください。

『UNIX版SAS 9.1.3 インストールガイド』の第2章で説明しているSAS 9.1.3のインス トールにおいて、SAS/ACCESSのインストールの設定を完了すると、SAS/ACCESSの 設定の第1フェーズを終了したことになります。ただし、SAS 9.1.3のインストールを終 了した後でSAS/ACCESSの設定を行うこともできるので、SASインストール担当者は 『UNIX版SAS 9.1.3 インストールガイド』の第2章のインストール手順を完了してい ない場合もあります。その場合、SASインストール担当者は、『UNIX版SAS 9.1.3 イ ンストールガイド』の第3章で説明しているインストール手順を実行し、SAS/ACCESS ソフトウェアの設定の第1フェーズを終了する必要があります。

SAS/ACCESSの設定の第1フェーズを終了してから、この章の手順を行ってください。

SAS/ACCESSの設定の第2フェーズを行う前に、DBMSに関する次の情報を確認してください。

- インストールされているDBMSクライアント共有ライブラリのバージョンまたはリリース。 DBMSバージョンまたはリリース間の非互換性を調べるには、この情報が必要です。
- DBMSクライアント共有ライブラリの場所。SAS/ACCESSを実行時に読み込むには、この情 報が必要です。

次に、プラットフォーム別でSAS/ACCESSを設定する場合の、DBMSの設定方法について説明し ます。

# <span id="page-11-0"></span>**SAS/ACCESS Interface to DB2**

SAS/ACCESS Interface toDB2は、共有ライブラリ (UNIXでは共有オブジェクト) を使用します。 システム環境変数に、共有ライブラリへのパスを追加する必要があります。また、インストール されているDB2のバージョン情報が必要となる場合があります。さらに、次の例に示す環境変数 を設定する前に、INSTHOME環境変数にDB2ホームディレクトリのパスが設定されている必要が あります。

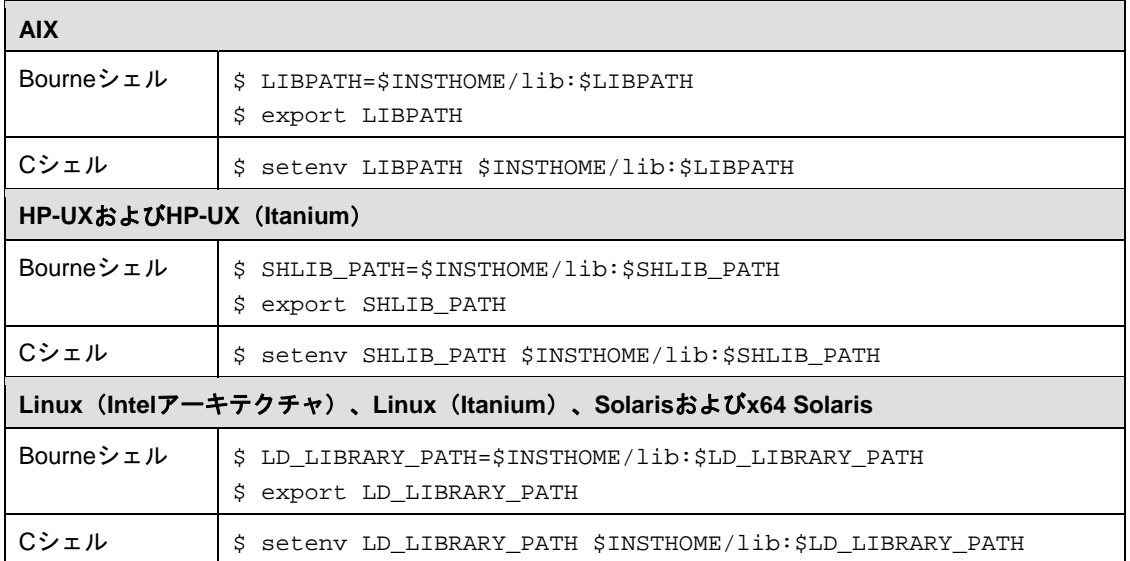

# **SAS/ACCESS Interface to HP Neoview**

HP Neoview ODBCドライバは、ODBC API互換の共有ライブラリ(UNIXでは共有オブジェク ト)です。実行時にODBCドライバを動的にロードできるように、下記に示すように共有ライブ ラリのパスにフルパスを含める必要があります。

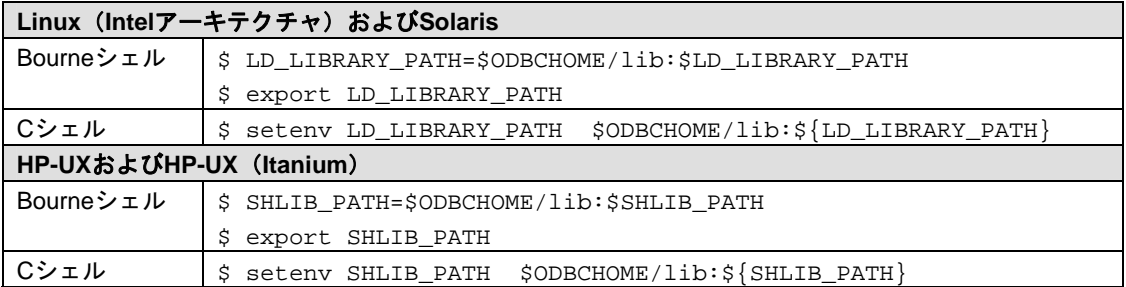

#### **SAS/ACCESS Interface to HP Neoview** の登録

SASシステムカタログにSAS/ACCESS Interface to HP Neoviewを登録するために、次のSASプロ シジャを実行してください。

```
PROC NICKNAME CAT=sashelp.core engine; 
add nickname=neoview module=sasioneo desc="SAS/ACCESS to Neoview" 
preferred eng; 
quit;
```
# <span id="page-12-0"></span>**SAS/ACCESS Interface to Informix**

SAS 9.1以降、SAS/ACCESS Interface to Informixは、ODBCを使用してInformixにアクセスします。

テキストエディタでユーザーのホームディレクトリの.odbc.iniファイルを編集してデータソース を設定します。一部のODBCドライバでは、ODBCINI環境変数を設定することで、システム管理 者が.odbciniを集中管理できる場合があります。詳細は、ODBCドライバベンダーのドキュメント を参照してください。

ODBCドライバは、ODBC API互換の共有ライブラリ (UNIXでは共有オブジェクト)です。実行 時にODBCドライバを動的にロードできるように、システム環境変数に共有ライブラリのパスを 追加する必要があります。さらに、次の例に示す環境変数を設定する前に、InformixDIR環境変数 にInformixホームディレクトリのパスが設定されている必要があります。

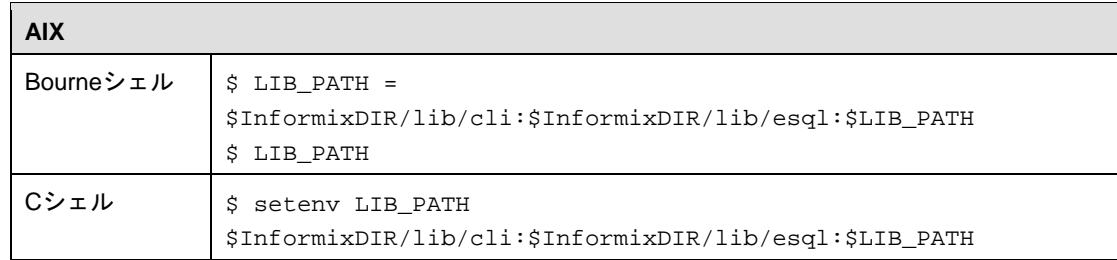

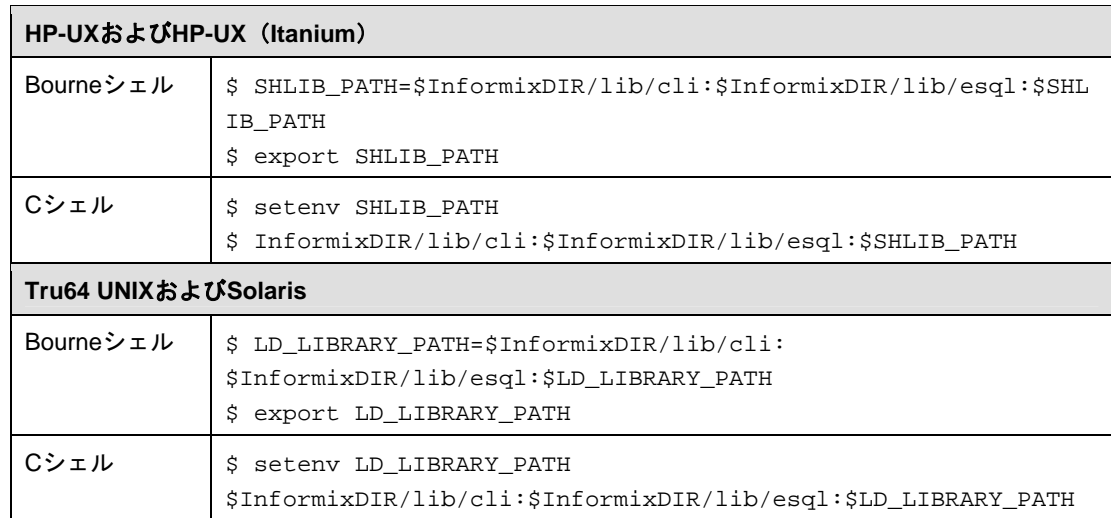

# **SAS/ACCESS Interface to Microsoft SQL Server**

SAS/ACCESSは、SAS/ACCESS Interfaceのインストールの設定フェーズでアンロードされる DataDirect Technologies Microsoft SQL Serverドライバコンポーネントを含んでいます。設定方法 は、下記を参照してください。

Microsoft SQL Severのための SAS/ACCESSの設定中に、DataDirect Technologiesドライバがアン ロードされたディレクトリを入力します。このディレクトリがODBCHOMEディレクトリになり ます。下記のodbc.iniファイルと同様に、共有ライブラリへのパスの設定に使用されます。さら に、ODBCINIと次の例に示す共有ライブラリ環境変数を設定する前に、ODBCHOME環境変数に ODBCホームディレクトリのパスを設定する必要があります。

odbc.iniファイルは、システム情報ファイルで、Microsoft SQL Serverへ接続可能なデータソース の一覧を含んでいます。SAS/ACCESS Interface to Microsoft SQL Serverを使用するには、少なく とも1つのデータソースを設定しなくてはなりません。サンプルのodbc.iniファイルは、 odbc.ini.sampleというファイル名でODBCHOMEディレクトリにあります。テキストエディタで odbc.iniファイルを編集し、データソースを設定します。odbc.iniファイルの一般的な形式は、次 のとおりです。

```
[ODBC Data Sources] 
sqlserver=DataDirect <driver version> SQL Server Wire Protocol 
[sqlserver] 
Driver=<my install dir>/lib/S0msss<file version>.so 
Description=DataDirect <driver version> SQL Server Wire Protocol 
Address=<SQLServer host>,<SQLServer server port> 
AnsiNPW=Yes 
Database=<db> 
LogonID= 
Password= 
QuotedId=yes 
[ODBC] 
InstallDir=<my install dir> 
Trace=0 
TraceDll=<my install dir>/lib/odbctrac.so 
TraceFile=odbctrace.out
```
注: <driver version>および<file version>には、SAS/ACCESS to Microsoft SQL Serverと共にイン ストールされる、DataDirect Microsoft SQL Serverドライバの特定のバージョンが記載されます。 odbc.iniファイルの<driver version>には、あらかじめ、そのSASの出荷に含まれる最新バージョン のDataDirectドライバのバージョンが含まれます。また、<file version>には、現在のドライバラ イブラリをあらわす2桁のバージョンが含まれます。odbc.iniファイルのこれら2つのバージョン の指定を更新する必要はありません。

このサンプルのodbc.iniファイルの<my install dir>を、Microsoft SQL SeverのためのSAS/ACCESS の設定中に指定したパス名とディレクトリ名で置き換えます。これは、このセクションの前で設 定したODBCHOME環境変数に指定したのと同じディレクトリです。

また、<SQLServer host>をIPアドレスまたはSQL Serverのマシン名で、<SQLServer server port> をSQL Serverが監視しているポート番号(一般的には1433)で、<db>をSQL Serverデータベー スの名前で、それぞれ置き換える必要があります。

上記の例で、sqlserverは、ライブラリ参照名をSAS/ACCESS to MS SQL Serverエンジンに割り 当てたときにDSN=オプションで使用する設定されたデータソース名です。

実際のodbc.iniファイルの例を、次に示します。

[ODBC Data Sources] sqlserver=DataDirect 4.20 SQL Server Wire Protocol

[sqlserver]

Driver=/install/sas/driver/lib/S0msss19.so Description=DataDirect 4.20 SQL Server Wire Protocol Address=199.255.255.255,1433 AnsiNPW=Yes Database=users LogonID= Password= QuotedId=yes [ODBC]

InstallDir=/install/sas/driver Trace=0 TraceDll=/install/sas/driver/lib/odbctrac.so TraceFile=odbctrace.out

データソースを設定した後、odbc.iniの場所と名前を、ODBCINI環境変数に設定する必要があり ます。次のように設定します。

□ Bourne シェルの場合 ODBCINI=\$ODBCHOME/odbc.ini export ODBCINI

□ C シェルの場合

setenv ODBCINI \$ODBCHOME/odbc.ini

DataDirect Microsoft SQL Server ODBCドライバは、ODBC API互換の共有ライブラリ (UNIXでは 共有オブジェクト)です。実行時にODBCドライバを動的にロードできるように、下記に示すよ うに共有ライブラリのパスにフルパスを含める必要があります。

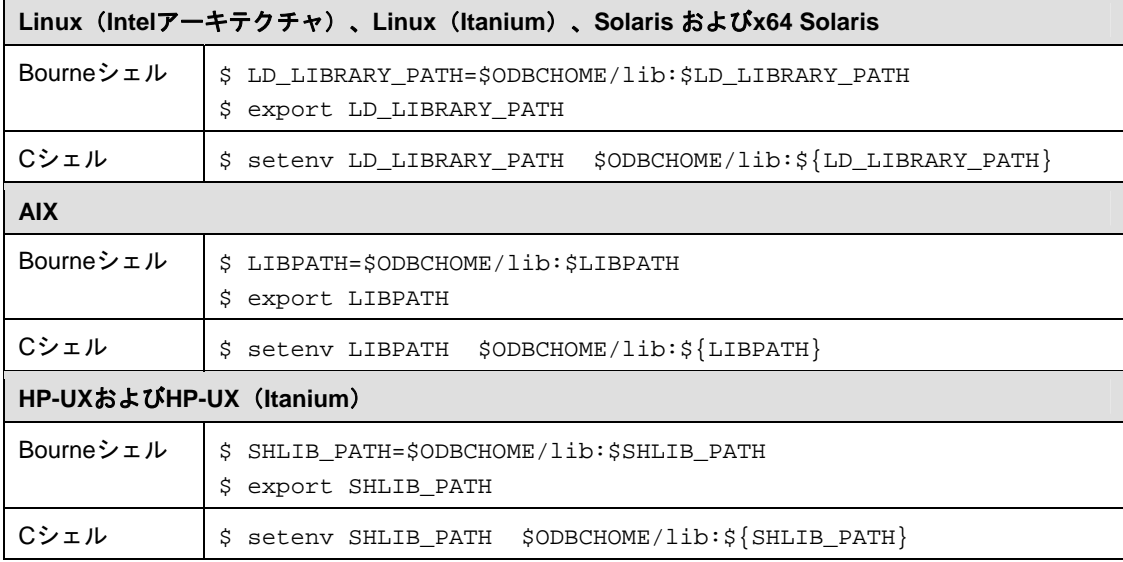

# <span id="page-15-0"></span>Linux (Intel アーキテクチャ)版のみ

#### **SAS/ACCESS Interface to Microsoft SQL Server** の登録

Linux(Intel アーキテクチャ)版SAS 9.1.3では、SASシステムカタログにSAS/ACCESS Interface to Microsoft SQL Serverを登録するために、次のSASプロシジャを実行してください。 PROC NICKNAME CAT=sashelp.core engine; add nickname=sqlsvr module=sasiosrv desc="SAS/ACCESS to Microsoft SQL Server" preferred eng; quit;

#### **DataDirect ODBC Client Pieces** のインストール

Linux(Intelアーキテクチャ)版SAS 9.1.3では、現在、SAS/ACCESS Interface to Microsoft SQL Serverを構成し、DataDirect ODBC Client Piecesにバンドルされているものを配置するために SASSETUPを使用する方法はありません。このため、インストールのこの部分では、手動の作業 が必要になります。SAS 9.1.3をご利用のお客様は、SAS/ACCESS Interface to Microsoft SQL Serverを導入するために次の手順を実行する必要があります。

- 1. CDコマンドで!SASROOT/misc/dbiディレクトリに移動します。
- 2. lnxsqsvr.tarファイルをDataDirect ODBC Client Piecesを配置するディレクトリにコピー します。
- 3. そのディレクトリから次のコマンドをLinuxプロンプトで実行します。 tar -xvf lnxsqsvr.tar
- 4. 前述の構成手順を開始します。

#### **SAS/ACCESS Interface to MySQL**

SAS/ACCESS Interface to MvSQLは、共有ライブラリ (UNIXでは共有オブジェクト) を使用しま す。 使用しているオペレーティングシステムに特有な共有ライブラリのパス環境変数にMySQL 共有ライブラリの場所を追加する必要があります。MySQLクライアントライブラリを配布する 方法として、ほとんどのオペレーティングシステムにおいて、以下の手順に従い、使用している システム上のMySQLクライアントライブラリに対して、SAS/ACCESS to MySQLモジュールをリ ンクする必要があります。

以下に示す環境変数を設定してください。

MYSQL CLIENT DIR=には、新たにリンクされたMySQLクライアントモジュールのディレ クトリを指定します。SASがモジュールをロードできるように、この環境変数をPATHに設 定する必要があります(この環境変数は、Linux(Intelアーキテクチャ)、Linux(Itanium)では 必要ありません)。

MYSQL\_LIBDIR=には、MySQL Clientをインストールしたディレクトリを指定します。 (Linux(Intelアーキテクチャ)、Linux(Itanium)では、デフォルトでダイナミッククライア ントライブラリの場所、/usr/libを使用します。)

SASROOT=には、SASをインストールしたディレクトリを指定します(この環境変数は、 Linux (Intelアーキテクチャ)、Linux (Itanium) では必要ありません)。

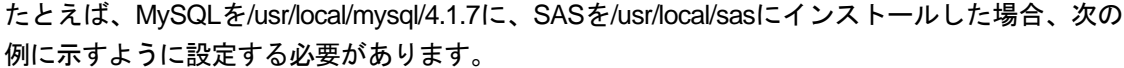

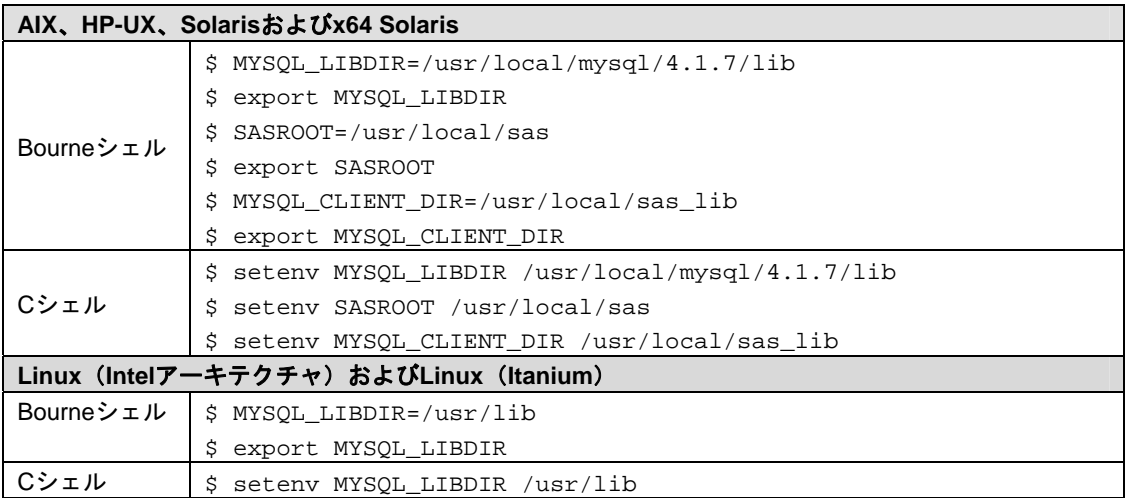

以下に示す表の該当するホストおよびシェルの記述に従って、共有ライブラリ変数を変更してく ださい。

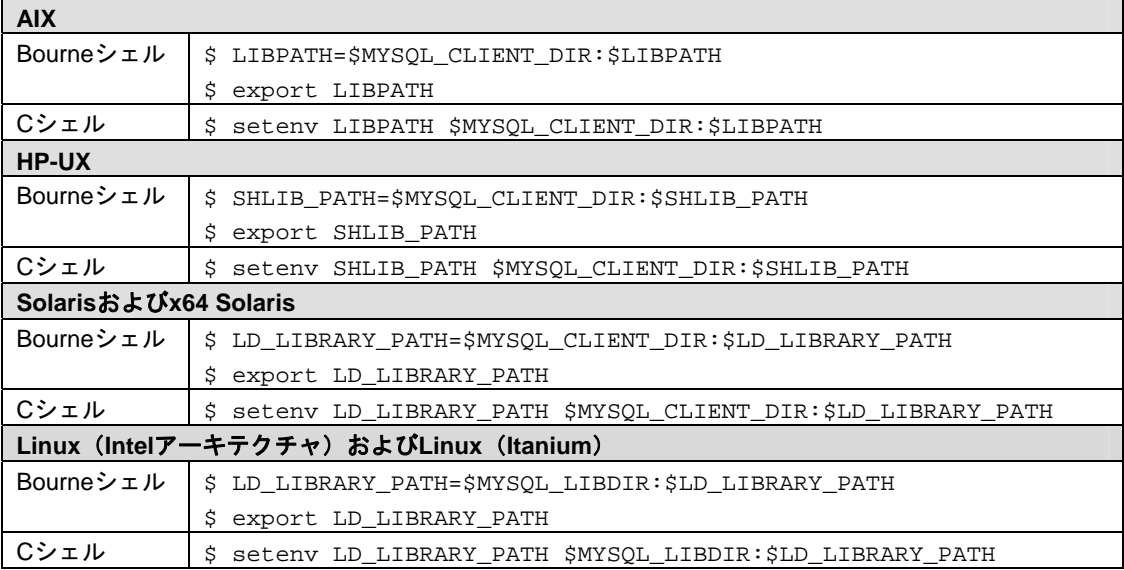

環境変数を設定後、使用しているオペレーティングシステムの必要に応じてリンクコマンドを実 行する必要があります。このコマンドは、MYSQL\_CLIENT\_DIR として設定したディレクトリに、 libmysqlclient\_<os>という名前のファイルを作成します。SAS を起動し、MySQL に対してライブ ラリ参照名を割り当てることでリンクコマンドが正常に実行されたか確認することができます。 次のようなエラーメッセージが表示された場合は、リンクコマンドを再確認する必要があります。

ERROR: The SAS/ACCESS Interface to MYSQL cannot be loaded. The libmysqlclient code appendage could not be loaded. ERROR: Error in the LIBNAME statement.

#### <span id="page-17-0"></span>**AIX**

```
ld -berok -b64 -bM:SRE -bexpall -e _nostart 
-o $MYSQL_CLIENT_DIR/libmysqlclient_aix $SASROOT/misc/dbi/obj/r64myl.o 
-lpthreads -L$MYSQL_LIBDIR -lmysqlclient -lm -lc
```
#### **Linux**(**Itanium**)

Linux(Itanium)においては、MySQLダイナミックライブラリをサポートしているため、リンク コマンドを実行する必要はありません。

#### **Linux**(**Intel** アーキテクチャ)

Linux(Intelアーキテクチャ)においては、MySQLダイナミックライブラリをサポートしている ため、リンクコマンドを実行する必要はありません。

#### **HP-UX**

ld -b -o \$MYSQL\_CLIENT\_DIR/libmysqlclient\_hp \$SASROOT/misc/dbi/obj/h64myl.o -L\$MYSQL\_LIBDIR -lmysqlclient -lc -lm

#### **Solaris** および **x64 Solaris**

LD LIBRARY PATH環境変数にリンカ (linker) の場所を含める必要があります (これは、通常 以下の例に示すライブラリにあります)。

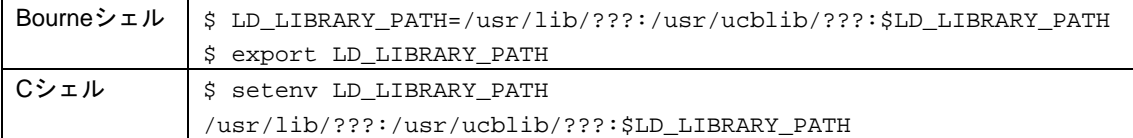

変数???は、Solarisシステムが実行されているハードウェアの種類に基づいて入力します。 SPARCシステムを使用している場合は、sparcv9と入力します。また、x64 SolarisをIntelシステ ムで実行している場合は、64と入力します。x64 SolarisをAMDシステムで実行している場合は、 amd64と入力します。

それから、リンクコマンドを実行します。

(Solaris用)

ld -64 -G -o \$MYSQL\_CLIENT\_DIR/libmysqlclient\_sun \$SASROOT/misc/dbi/obj/s64myl.o -L\$MYSQL\_LIBDIR -lmysqlclient

#### (x64 Solaris用)

ld -64 -G -o \$MYSQL\_CLIENT\_DIR/libmysqlclient\_sax \$SASROOT/misc/dbi/obj/saxmyl.o -L\$MYSQL\_LIBDIR -lmysqlclient

#### **SAS/ACCESS Interface to Netezza**

Netezza ODBCドライバは、ODBC API互換の共有ライブラリ (UNIXでは共有オブジェクト)で す。実行時にODBCドライバを動的にロードできるように、下記に示すように共有ライブラリの パスにフルパスを含める必要があります。

**Linux**(**Intel**アーキテクチャ)および**Solaris** 

Bourneシェル \$ LD\_LIBRARY\_PATH=\$ODBCHOME/lib:\$LD\_LIBRARY\_PATH

<span id="page-18-0"></span>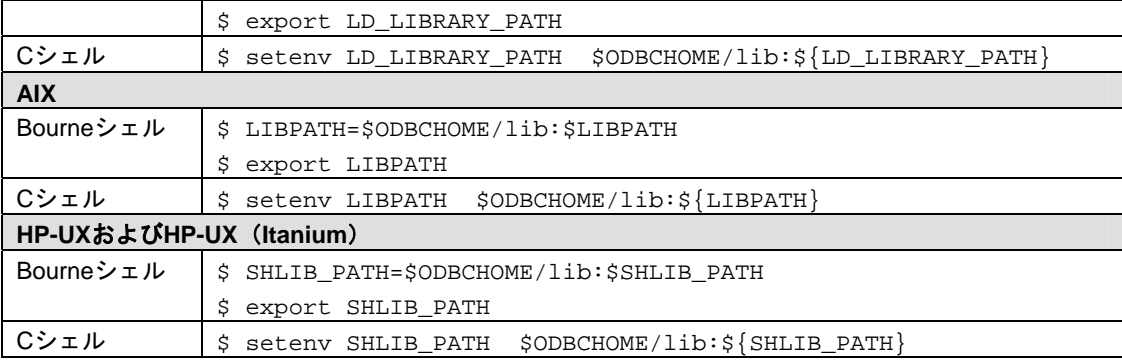

# **SAS/ACCESS Interface to Netezza** の登録

SASシステムカタログにSAS/ACCESS Interface to Netezzaを登録するために、次のSASプロシジ ャを実行してください。

PROC NICKNAME CAT=sashelp.core engine; add nickname=netezza module=sasionza desc="SAS/ACCESS to Netezza" preferred eng; quit;

# <span id="page-19-0"></span>**SAS/ACCESS Interface to ODBC**

テキストエディタでユーザーのホームディレクトリの.odbc.iniファイルを編集してデータソース を設定します。一部のODBCドライバでは、ODBCINI環境変数を設定することで、システム管理 者がコピーを集中管理することができます。詳細は、ODBCドライバベンダーのドキュメントを 参照してください。

ODBCドライバは、ODBC API互換の共有ライブラリ(UNIXでは共有オブジェクト)です。実行 時にODBCドライバを動的にロードできるように、システム環境変数に共有ライブラリのパスを 追加する必要があります。さらに、次の例に示す環境変数を設定する前に、ODBCHOME環境変 数にODBCホームディレクトリのパスが設定されている必要があります。

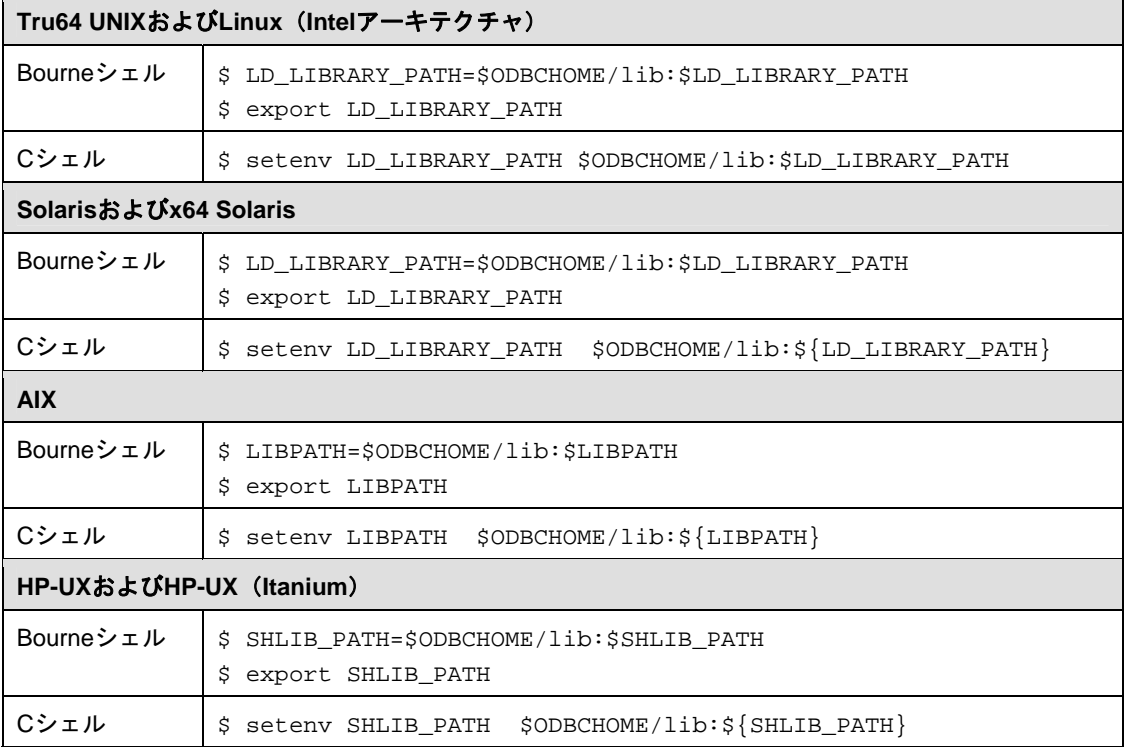

### **SAS/ACCESS Interface to Oracle**

SAS/ACCESS Interface to Oracleを使用するには、ORACLE\_HOME環境変数を設定しなければな りません。さらに、共有ライブラリのパス変数(変数名はオペレーティングシステムによってこ となります)がOracle共有ライブラリのある場所を示していることを確認しなければなりません。 これは、SAS/ACCESS Interface to Oracleが、Oracle共用ライブラリの場所を特定するのに必要 です。

次に、いくつかのオペレーティングシステムの例を示します。

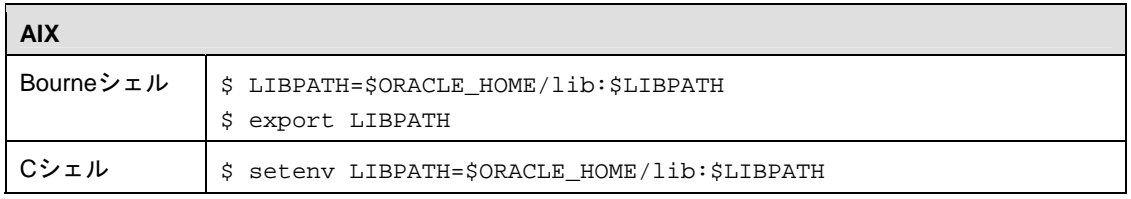

<span id="page-20-0"></span>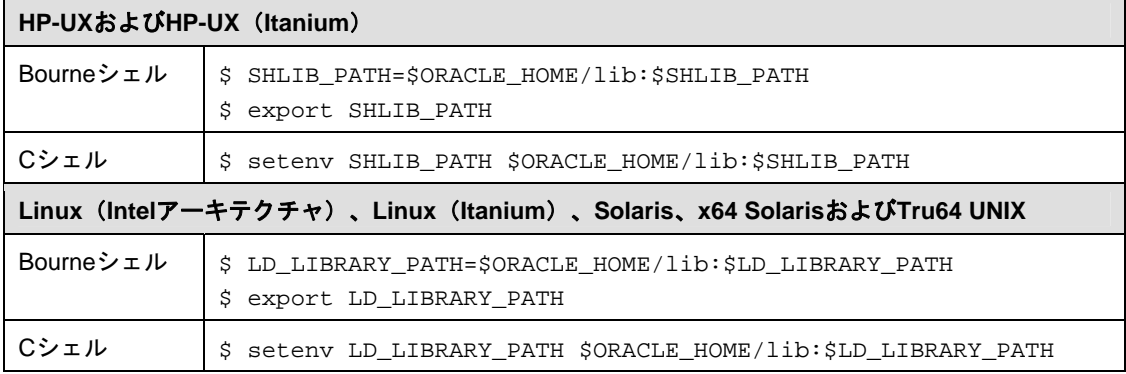

### **SAS/ACCESS Interface to PC Files**

SAS/ACCESS Interface to PC Filesを使用するには、PC File ServerがWindowsクライアントにイ ンストールされている必要があります。PC File Serverは、SASインストールキットの「804 Client Media」SectionのSAS Client-side ComponentsのCDにあります。このCDには、PC File Serverクライアントのための『インストールガイド』、および設定情報へのリンクが含まれてい ます。

#### **SAS/ACCESS Interface to PeopleSoft**

SAS/ACCESS Interface to PeopleSoftを実行する前に、LIBNAMEステートメントを実行する必要 があります。LIBNAMEステートメントを実行することによって、PeopleSoftのデータが存在する データベースへの参照ができるようになります。

次に、LIBNAMEステートメントの例を示します。

libname psdb oracle user=userid pass=pass path='dbpath';

#### **SAS/ACCESS Interface to R/3**

SAS/ACCESS Interface to R/3を使用するには、非常に多くの設定が必要です。インストール手順 と設定の詳細は、SASに同梱されている『Installation Instructions for SAS/ACCESS 4.2 Interface to R/3』を参照してください。

#### **SAS/ACCESS Interface to SAP BW**

SAS/ACCESS Interface to SAP BWを使用するには、非常に多くの設定が必要です。インストー ル手順と設定の詳細は、SASに同梱されている『Installation Instructions for SAS/ACCESS 9.1.3 Interface to SAP BW』を参照してください。

### **SAS/ACCESS Interface to Sybase**

#### **Sybase** プロシジャのインストール

SAS 9.1.3では、システム管理者またはユーザーが、アクセスするSybaseサーバー上にSybaseス トアドプロシジャをインストールする必要があります。 !SASROOT/misc/dbiディレクトリに含ま れている次の2つのファイルを参照して、インストールしてください。

- sas-spcp.txtはテキストファイルで、インストール方法について説明しています。
- sas-spdf.txtは、実際のストアドプロシジャのスクリプトです。

<span id="page-21-0"></span>この作業では、Sybaseのユーティリティdefncopyおよびisqlを使用します。

#### **SAS** と **Sybase Open Client** の設定

AIX 5.x上のSybase Open Client 12.5.xで動作するようにSAS 9.1.3を構成するには、次の手順を実 行しなければなりません。

注意: Sybase環境変数が定義されているのを確認してください。定義されていない場合、 makefileは失敗します。たとえば、次のように定義します。

export SYBASE=/usr/local/sybase/1252

- 注意: !SASROOTは、実際にSASがインストールされているディレクトリパスに置き換えてく ださい。
- 1. 次のコマンドで、!SASROOT/sasexeディレクトリに移動します。

cd !SASROOT/sasexe

2. 次のコマンドで、実行ファイルsyr64125の権限を変更します。

chmod +w syr64125

3. 次のコマンドで、シンボリックリンクsassybを削除します。

rm sassyb

4. 次のコマンドで、!SASROOT/misc/dbi/ディレクトリに移動します。

cd !SASROOT/misc/dbi/

5. !SASROOT/misc/dbi/sassyb.tarファイルを展開します。

tar -xvf sassyb.tar

ファイルを展開すると、リンクのためのライブラリおよびオブジェクトファイルを含んだデ ィレクトリ!SASROOT/misc/dbi/sassyb\_obj/が作成されます。

6. makefileを実行し、!SASROOT/sasexeでsyr64125をビルドします。

make -f sassyb.mak

このコマンドにより、!SASROOT/sasexeにsyr64125が作成され、syr64125を指し示すシン ボリックリンクsassybが作成されます。

7. makefileリンクを実行すると、次のようなエラーが発生することがあります。

ld: 0706-006 Cannot find or open library file: -l m\_r Ld: open(): A file or directory in the path name does not exist. Make: 1254-004 The errorcode from the last command is 255.

<span id="page-22-0"></span>この問題を解決するには、担当のシステム管理者にアプリケーション開発ツールキットをインス トールしてもらってから、SAS/ACCESSリンクをもう一度実行します。

# 共有ライブラリの追加

最後に、SAS/ACCESS Interface to Sybaseは、共有ライブラリ (UNIXでは共有オブジェクト)を 使用します。システム環境変数に、共有ライブラリへのパスを追加する必要があります。また、 インストールされているSybaseのバージョン情報が必要となる場合があります。さらに、次の例 に示す環境変数を設定する前に、Sybase環境変数にSybaseホームディレクトリのパスが設定さ れている必要があります。

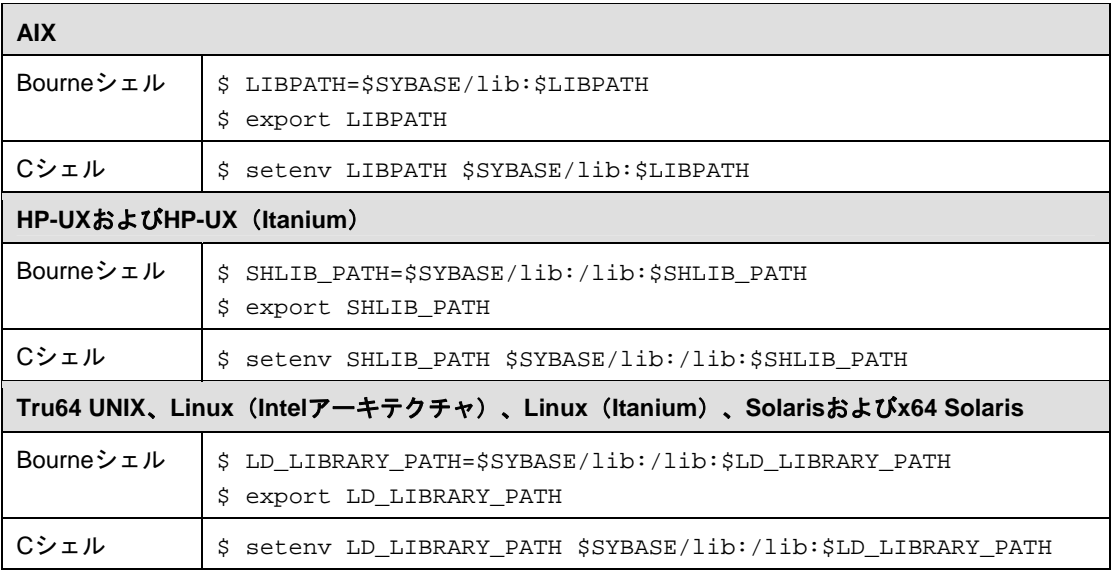

# <span id="page-23-0"></span>**SAS/ACCESS Interface to Teradata**

# 共有ライブラリへのアクセス

SAS/ACCESS Interface to Teradataは、共有ライブラリ (UNIXでは共有オブジェクト) を使用し ます。これら共有オブジェクトは、一般的に/usr/libにあります。システム環境変数にシステ ムライブラリへのパスを追加する必要があります。

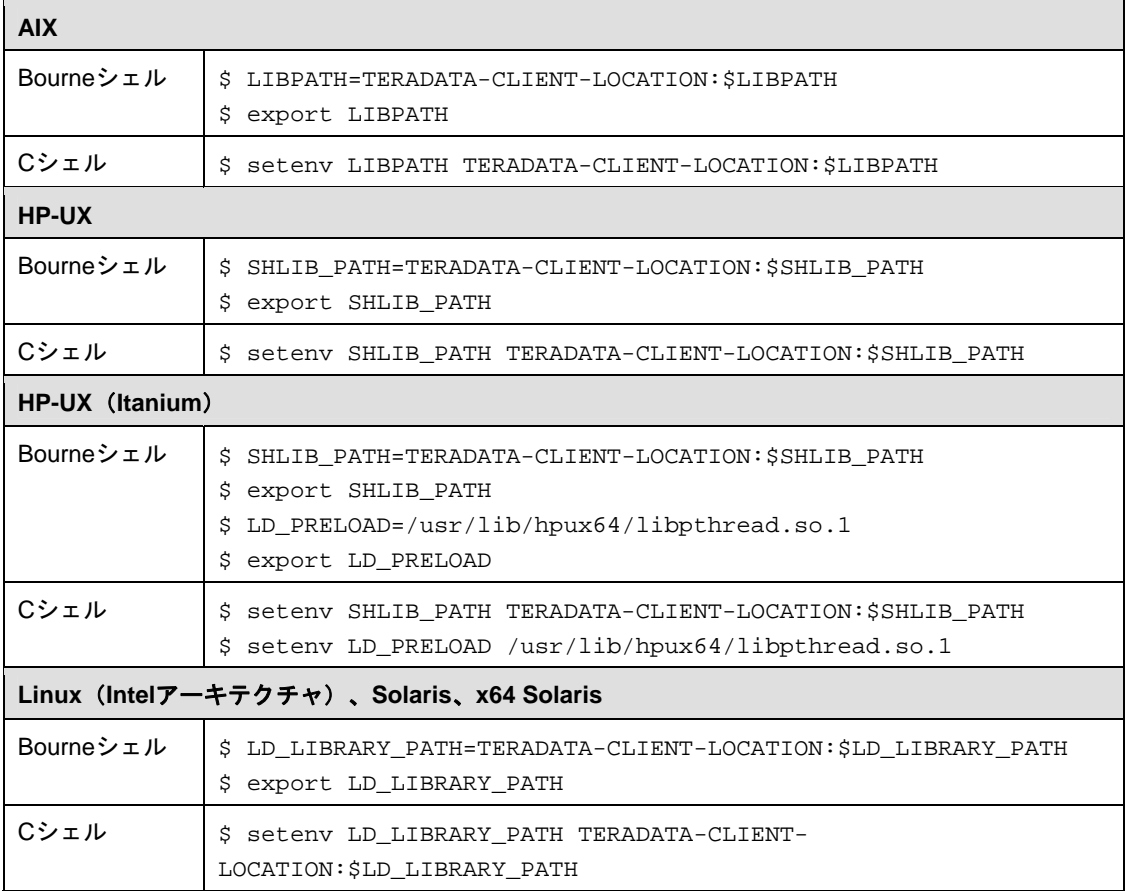

# AIX 環境における Teradata ライブラリへのリンク

SAS/ACCESS Interface to Teradataのインストールを完了するには、makefileスクリプトを実行し なければなりません。このmakefileは、Teradata CLIクライアントライブラリに静的にリンクし、 SAS/ACCESS Interface to Teradataの一部でもあるsastraイメージを作成します。Teradata CLIク ライアントライブラリにリンクするには、次の手順を実行します。

- 1. ISASROOT/misc/dbiディレクトリをカレントディレクトリにします。
- 2. この作業により、!SASROOT/sasexeディレクトリ中にsastraイメージが作成されます。
- 3. makefile linkを実行すると、次のようなエラーが発生することがあります。

ld: 0706-006 Cannot find or open library file:  $-l$  m\_r Ld: open(): A file or directory in the path name does not exist. Make: 1254-004 The errorcode from the last command is 255.

<span id="page-24-0"></span>この問題を解決するには、担当のシステム管理者にアプリケーション開発ツールキットをインス トールしてもらってから、SAS/ACCESSリンクをもう一度実行します。

#### **SAS/ACCESS Interface to Teradata** の **x64 Solaris** および **Linux**(**Intel** アーキ テクチャ)での登録

SASシステムカタログにSAS/ACCESS to Teradataを登録するために、次のSASプロシジャを実 行してください。

PROC NICKNAME CAT=sashelp.core engine; add nickname=teradata module=sasiotra desc="SAS/ACCESS to Teradata" preferred eng; quit;

#### **FastExport**

大容量テーブルの読み込みを最適化するには、SAS/ACCESSでFastExportを実行します。 FastExportを実行するには、SASをインストールしたシステム上にTeradata FastExportユーティ リティがインストールされている必要があります。

必要に応じて、ライブラリパス環境変数を変更して、sasaxsm.sl (HP-UX) またはsasaxsm.so (Linux、SolarisおよびAIX)が存在するディレクトリを追加します。共有オブジェクトは、 \$SASROOT/sasexeディレクトリ中にあります。これらのモジュールを任意のディレクトリにコ ピーすることもできますが、共有ライブラリパス環境変数に加えられているディレクトリである ことを確認してください。

Solaris、x64 SolarisおよびLinuxでは、ライブラリパス変数は、LD\_LIBRARY\_PATHです。HP-UX では、ライブラリパス変数は、SHLIB\_PATHです。AIXでは、ライブラリパス変数は、LIBPATH です。また、Teradata FastExportingユーティリティfexpのディレクトリが、PATH環境変数に含 まれていることを確認してください。このユーティリティは、通常usr/binディレクトリにインス トールされます。

FastExportユーティリティは必須ではありません。FastExportユーティリティを使用しなくても、 SAS/ACCESSによって大容量テーブルを効率よく読み込むことができます。

詳細は、『SAS/ACCESS to Teradata』の「DBSLICEPARM option」を参照してください。 Teradata FastExportユーティリティを入手したい方は、NCR社にご連絡ください。

#### **MultiLoad**

SAS/ACCESSでは、大容量のデータのロードにおいて、MultiLoadを使用して接続することがで きます。MultiLoadを実行するには、SASをインストールしたシステム上にTeradata MultiLoadユ ーティリティがインストールされている必要があります。

必要に応じて、共有オブジェクトsasmlam.slおよびsasmlne.sl (HP-UX) またはsasmlam.soおよ びsasmlne.so(Linux、Solaris、HP-UX(Itanium)およびAIX)が存在するディレクトリを含むよ うにライブラリパス環境変数を変更します。共有オブジェクトは、\$SASROOT/sasexeディレク トリ中にあります。これらのモジュールを任意のディレクトリにコピーすることもできますが、 共有ライブラリパス環境変数に加えられているディレクトリであることを確認してください。 SolarisおよびLinuxでは、ライブラリパス変数は、LD\_LIBRARY\_PATHです。HP-UXおよびHP-UX(Itanium)では、ライブラリパス変数は、SHLIB\_PATHです。AIXでは、ライブラリパス変数 は、LIBPATHです。また、Teradata MultiLoadユーティリティmloadのディレクトリが、PATH環 境変数に含まれていることを確認してください。このユーティリティは、通常usr/binディレクト リにインストールされます。

MultiLoadユーティリティは必須ではありません。SAS/ACCESSでは、テーブルを読み込む他の 方法も提供しています。詳細は、『SAS/ACCESS to Teradata』の「MULTISTMT option」を参照 してください。Teradata MultiLoadユーティリティを入手したい方は、NCR社にご連絡ください。

# <span id="page-26-0"></span>第 **4** 章 **SAS/ASSIST** の設定

この章では、マスタープロファイルをSAS/ASSISTに追加する方法について説明します。マスタ ープロファイルを使用すると、SASのデフォルト設定を変更できます。これを使用して、 SAS/ASSISTの設定をカスタマイズすることができます。マスタープロファイルを使用して、す べてのSAS/ASSISTユーザーのプロファイルオプションをまとめて設定することができます。プ ロファイルオプションについては、『SAS/ASSIST Software System Administrator's Guide』を参 照してください。

# マスタープロファイルの追加

SAS/ASSISTにマスタープロファイルを追加するには、次の操作を行います。

1. すべてのSAS/ASSISTユーザーに読み込み権限のあるディレクトリを作成して、マスタープ ロファイルの場所を指定します。

このディレクトリに書き込み権限のあるユーザーは、マスタープロファイルへの書き込み権 限も自動的に持ちます。命名規則にしたがって、ディレクトリ名を指定します。このディレ クトリ名は、SASHELPライブラリにあるエントリに保存されます。そのため、SASHELPラ イブラリへの書き込み権限も必要となります。

SASディスプレイマネージャの[Program Editor]ウィンドウの1行目に、マスタープロファ イルディレクトリの物理パス名を入力します。Saveコマンドを使用して、このパス名を SASHELP.QASSISTカタログに保存します。SASHELP.QASSIST.PARMS.SOURCEという 名前を付けて保存します。マスタープロファイルの場所が、SAS/ASSISTによって認識され るようになります。

2. マスタープロファイルを作成します。

SASHELP.QASSIST.PARMS.SOURCEに既存の物理パス名が保存されていて、SAS/ASSIST ユーザーがその物理パス名への書き込み権限を持っている場合、マスタープロファイルが作 成されます。

3. マスタープロファイルをカスタマイズするには、SAS/ASSISTを起動し、[Setup]- [Profiles] - [Master/group] を選択します。

マスタープロファイルが保存されているSASライブラリの書き込み権限を持っていると、デ フォルトの設定を変更することができます。初めてSAS/ASSISTを使用するユーザーは、こ の設定をデフォルトとして使用するようになります。

注意: Statusに「R」と入力してValueの変更を制限した場合、ユーザーはその設定を変更で きません。

SAS/ASSISTは、WorkplaceとBlock Menuの2つのスタイルで実行できます。Block Menuには NewスタイルとOldスタイルがあります。これらは以下のプロファイルオプションで設定で きます。

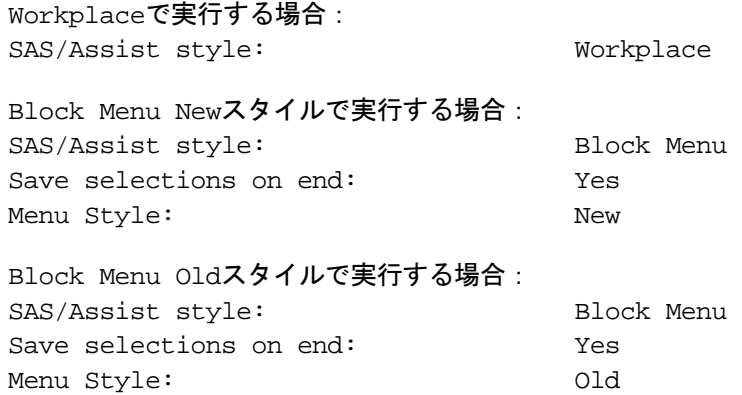

マスタープロファイルにデフォルト値を設定すると、ユーザーがSAS/ASSISTで使用するス タイル(Newスタイル、またはOldスタイル)を管理することができます。その他にも、多 数のプロファイルオプションが存在します。プロファイルオプションについては、 『SAS/ASSIST Software System Administrator's Guide』を参照してください。

4. グループプロファイルを作成します。

マスタープロファイルからグループプロファイルを作成し、あるグループに属するユーザー を違う設定にすることができます。マスタープロファイルは、グループプロファイルと、グ ループに属していないユーザーのユーザープロファイルを管理します。オプションのステー タスが「R」になっているときは、すべてのユーザーはマスタープロファイルによって間接 的に管理されます。

[Setup]―[Profiles]―[Master/group]を選択します。

「Tools]-「Create Group Profile]を選択します。

ユーザーをグループプロファイルに追加するには、 [Tools] - [Update User Group] を選 択します。

デフォルトでは、ユーザーIDはマクロ変数&SYSJOBIDより割り当てられます。このマクロ 変数はマスタープロファイルのオプションUseridに設定されています(TypeはSystem Administrationです)。ご利用の環境でUseridを他の変数から割り当てる場合は、この値を変 更してください。値が&で始まる場合は、マクロ変数を表します。その他の場合は、SAS 9.1.3が起動する前に設定されたSAS環境変数です。

# <span id="page-28-0"></span>第 **5** 章 **SAS/CONNECT** の設定

UNIX系のシステム環境でサポートしているアクセス方式は、TCP/IPです。その他のシステム環 境でサポートしているアクセス方式については、『Communications Access Methods for SAS/CONNECT and SAS/SHARE Software』を参照してください。このドキュメントは、下記か らダウンロードできます。

http://support.sas.com/documentation/onlinedoc/connect/index.html(英語)

# **SAS/CONNECT**スクリプトファイルの保存と配置

SAS/CONNECTには、サンプルのスクリプトファイルがいくつか用意されています。 SAS/CONNECTはこれらのスクリプトファイルを使用して、リモートSASセッションとの接続を 行います。SASSCRIPTシステムオプションには、SAS/CONNECTスクリプトファイルの場所が 設定されています。SASSCRIPTシステムオプションは、SAS/ASSISTで使用されます。また、 ユーザー作成のSCLプログラムでも使用できます。

デフォルトで、スクリプトファイルは!SASROOT/misc/connectディレクトリにインストールされ ています。スクリプトファイルの場所を定義するため、sasv9.cfgファイルに次の1行が追加され ます。

-SASSCRIPT !SASROOT/misc/connect

スクリプトファイルを他のディレクトリに移す場合は、sasv9.cfgファイルを編集して SASSCRIPTシステムオプションに新しいディレクトリ名を指定してください。

# <span id="page-30-0"></span>第 **6** 章 **Enterprise Miner** の設定

このドキュメントでは、Enterprise Miner 4.3の設定方法について説明します。Enterprise Miner 5.1または、 Enterprise Miner 5.2の設定方法については、『 SAS Intelligence Platform: Administration Guide』の「Preparing Enterprise Miner for Use」の章を参照してください。

# **Enterprise Miner Server**のインストール

Enterprise Minerのライセンスがあり、インストールが完了していると、Enterprise Minerのサーバ ーコンポーネント(Enterprise Miner serverという名前で表示)がインストールされています。 Enterprise Miner Serverは、SAS/CONNECTを利用して、Enterprise Miner Clientから起動します。 Enterprise Minerの実行に関する詳細情報は、『Getting Started with the Enterprise Miner Software, Release 4.3』および、『Enterprise Miner Software: Changes and Enhancements, Release 4.3』を 参照してください。

注意: Enterprise Minerを使用するには、SAS 9.1.3でSAS/CONNECTが設定されている必要が あります。そのため、「第5章 SAS/CONNECTの設定」の手順が完了しているかよく 確認してください。

### **Enterprise Miner Server の設定**

### デフォルトデータライブラリの設定

Enterprise Miner Clientのユーザーに対して読み取り権限と書き込み権限があるデータライブラリ を、サーバー上に割り当ててください。このデータライブラリは、SASROOTとは異なるフォル ダに割り当てます。可能ならば、SASROOTとは異なるディスクにしてください。データライブ ラリを割り当てるには、ディスク上に適切な権限と所有者が設定されたフォルダを作成または指 定する必要があります。これにより、リモートユーザーがデータライブラリにアクセスして読み 取り/書き込みを行うことができます。

#### **Enterprise Miner Client** の設定のための情報を提供する

Enterprise Miner Clientの設定に必要な以下の情報を、Enterprise Miner Clientのユーザーに提供し てください。

- サーバーのホスト名とIPアドレス
- SAS/CONNECTを利用してSAS 9.1.3 Foundationを起動する方法
- デフォルトリモートデータライブラリへのアクセス方法

注意: UNCパス名は指定しないでください。

#### **Enterprise Miner 4.3 Client** の起動

適切にインストールした後、Enterprise Miner ClientをWindows上のSAS 9.1.3から起動します。 Windows上のSAS 9.1.3が開始されたら、次の手順でEnterprise Minerを起動できます。

- <span id="page-31-0"></span>● メニューバーから[ソリューション]メニュー >[分析] > [Enterprise Miner]と選択し ます。
- [SASコマンドバー]にminerと入力します。

### クライアント・サーバープロジェクトのための **Enterprise Miner Client** の設定

クライアント・サーバープロジェクトのためにEnterprise Miner Clientを設定するには、『Getting Started with Enterprise Miner 4.3』の「Creating a Client Server Project」の章を参照してください。

Enterprise Minerの実行に関する詳細情報は、『Getting Started with the Enterprise Miner Software, Release 4.3』および『Enterprise Miner 4.3: Changes and Enhancements』を参照してください。

#### **SAS Standalone Formats for Enterprise Miner C\* Score**

Enterprise Miner C\* Scoreは、SASソフトウェアとともに提供されているSAS Client Side Components CDにあるStandalone formatsが必須です。 SASシステムフォーマットを含むデータ をモデリングする際、比較のためのデータ標準化プロセスにおいて、Dataステップスコアコード がこれらのフォーマットを使用します。その結果、Dataステップから生成されたスコアリングコ ードには、これらのフォーマットの呼び出しが含まれます。

SASシステムフォーマットは、SAS Standalone Formatsライブラリの使用によってEnterprise Miner C\* Scoreで生成される"C"のコードにサポートされています。次の手順に従い、"C"ス コアリングコードを実行するプラットフォーム上にSAS Standalone Formatsをインストールして ください。

- 1. SASソフトウェアパッケージに含まれているSAS Client Side Components CDを用意します。 表紙裏にあるプラットフォームごとの手順に従って、CDをマウントします。
- 2. ブラウザで、CDのルートディレクトリにあるindex.htmlを参照します。
- 3. index.htmlから、SAS Standalone Formats for Enterprise Miner C\* Scoreのリンクを選択しま す。
- 4. "C"スコアリングコードを実行するプラットフォームを選択し、そのプラットフォーム上 でのSAS Standalone Formatsのインストールに関する手順に従います。

# <span id="page-32-0"></span>第 **7** 章 **SAS Integration Technologies** の設定

SAS Integration Technologiesをインストール時に選択した状態でSAS 9.1.3をインストールした場 合、SAS Integration TechnologiesのSASサーバーコンポーネントが自動的にインストールされま す。パッケージに同梱されているSAS Client-Side Components CDには、SAS Integration TechnologiesのSAS Integration Technologiesクライアントコンポーネントとドキュメントが収録 されています。

### ユーザー認証

『UNIX版インストールガイド』の「ユーザー認証の設定」に記載された手順を行う必要があり ます。これにより、SAS Integration Technologiesが、ユーザー識別とリモートリソースのアクセ ス権限のチェックを行うことができるようになります。

# <span id="page-34-0"></span>第 **8** 章 **SAS/IntrNet** の設定

# **SAS/IntrNet Web Server**もしくは **Client Component**のインストール

SAS/IntrNetには、Webサーバー上もしくは個別のクライアントマシン上にインストールする必要 があるコンポーネントが含まれます。追加のSAS/IntrNetコンポーネントをインストールするには、 次の手順に従ってください。

- 1. SASソフトウェアパッケージに含まれているSAS Client Side Components CDを用意します。 カバーレターにあるプラットフォームごとの手順に従って、CDをマウントします。
- 2. Webブラウザで、CDのルートディレクトリにあるindex.htmlを参照します。
- 3. index.htmlから、SAS/IntrNet Softwareのリンクを選択し、SAS/IntrNetのホームページへ進み ます。
- 4. SAS/IntrNetのホームページで、Installアイコンを選択し、記載されている手順に従います。

# <span id="page-35-0"></span>第 **9** 章 **SAS IT Resource Management** の インストール

SAS IT Resource Managementは、現在いくつかのプラットフォームにおいて2.7と3.1.1の両方の バージョンが出荷されていることにご注意ください。Linux(Intelアーキテクチャ)およびTru64 上にインストールする場合、もしくは、SAS IT Resource Management 2.7をAIX、Solaris、HP、 HP (Itanium) にインストールする場合は、下記の「SAS IT Resource Management 2.7のインス トール」に記載されているインストール手順に従ってください。SAS IT Resource Management 3.1.1をAIX、Solaris、HP、HP (Itanium) にインストールする場合は、34ページにある「SAS IT Resource Mangement 3.1.1の設定」に記載されている手順に従ってください。

#### **SAS IT Resource Management の機能**

SAS IT Resource Managementは、ハードウェア、オペレーティングシステム、ネットワーク、 Webサーバー、データベース、アプリケーションなどのさまざまなITリソースからの大量のパフ ォーマンスデータに対する、アクセス、管理、統合、集約、分析の実行に活用できる、データ管 理とプレゼンテーションのためのソフトウェアパッケージです。ITパフォーマンスデータは、IT リソースに依存するロギングメカニズムによって生成されるか、もしくは、ITインフラストラク チャを管理するために使用されているエンタープライズシステムマネジメントツールlによって作 成されます。

SAS IT Resource Management 2.7には、クライアントコンポーネントとサーバーコンポーネント の両方があります。サーバーコンポーネントは、システム上にあるパフォーマンスデータウェア ハウス(PDB)のデータの処理、削減、更新を行います。クライアントコンポーネントは、PC からリポートサーバー上のパフォーマンスデータウェアハウスにアクセスする場合にのみ必要で す。SAS IT Resource Management 3.1.1には、サーバーコンポーネントがあり、IT Reource Mangementが拡張されたSAS 9クライアントコンポーネントをソリューションのインターフェイ スとして使用します。

SAS IT Resource Management Serverは、Microsoft Windows NT Server、z/OS、一部のUNIXで動 作します。

SAS IT Resource Management Clientは、SAS 9.1.3でサポートしているMicrosoft Windowsで動作 します。

注意: SAS IT Resource Managementは、以前はSAS IT Service Visionという名称で提供していま した。ドキュメントによっては、以前の名前で記述されている場合があります。

#### **SAS IT Resource Management 2.7**のインストール

#### 移行における注意事項

修正したSITELIBライブラリを使用している場合、新しくインストールするSITELIBライブラリに マージできるように、バックアップを作成しておいてください。詳細は、[32](#page-37-0)ページの「サイトラ イブラリの注意事項」を参照してください。
既存のSAS IT Resource Managementをインストールしている状態でSAS 8からSAS 9に移行する場 合、!SASROOT/saspgm/cpe/itsvdocs/convert89.htm、およびhttp://www.sas.com/itsvcov (英語)のドキュメントを参照してください。

# インストールのカスタマイズ

SAS IT Resource Managementは、!SASROOTにインストールされます。CD上の追加のSASコン ポーネントを参照するには、[Load Selected Software from Media]を選択してください。

### **SAS IT Resource Management** のための **SAS** の設定

SAS IT Resource Managementのメッセージウィンドウがテキストと背景の間で適切なコントラ ストなるように、XリソースのSAS.dmsContrastCheckがTrueに設定されていることを確認してく ださい。

## **SAS IT Resource Management** の起動

UNIXのコマンドラインから!SASROOTにあるSAS IT Resource Managementを起動するには、 sasitrmコマンドを発行します。SASが/usr/local/SAS 9.1にインストールされている場合、 /usr/local/SAS 9.1/bin/sasitrmを発行します。

SASから起動するには、itrmコマンドを発行します。コマンドは、コマンドバーまたはコマンド 行から発行します。コマンド行は、[ツール]-[オプション]-[プリファレンス]で表示され た [プリファレンス]ウィンドウの [表示] タブから [コマンド行] を選択して表示します。 SAS IT Resource Managementは、[プログラムエディタ]ウィンドウから次のステートメント を実行することによっても起動できます。

%CPSTART();

# **SAS IT Resource Management**のドキュメント

SAS IT Resource Management 2.7に関する最新のドキュメントは、下記を参照してください。

http://support.sas.com/documentation/onlinedoc/itsv/(英語)

SAS IT Resource Managementの実行と設定の詳細は、上記のWebサイトにある『Getting Started with SAS IT Resource Management 2』を参照してください。

SAS IT Resource Managementのオンライン形式のドキュメントも提供しています。SASから [ヘルプ]-[SAS System Help]-[Help on SAS Software Products]-[SAS IT Resource Management]を選択してください。

SAS IT Resource Management から選択するには、[ OnlineHelp ] - [ SAS IT Resource Management Help]を選択してください。

[OnlineHelp]-[Other ITRM Documentation]を選択すると、次のドキュメントを参照できます。

- Collector Updates
- SAS IT Resource ManagementのWebへのリンク
- Server Setup Guide
- **QuickStart**

• Migration (!SASROOT\saspgm\itsvdocs\convert89.htmを参照するか、またはWebブラウザに www.sas.com/itsvconvと入力しても参照できます)

# サイトライブラリの注意事項

## 最初のインストール

これからSAS IT Resource Managementをインストールする場合、将来において別々のSITELIBデ ィレクトリを作成することが必要になるかもしれません。そうすることにより、たとえば任意の グラフィックデバイスを使用しているといったような、サイト全体にわたるオプション(Sitewide Option)やカスタマイズを保存することができます。SAS IT Resource Managementのデフ ォルトのプロダクトをインストールすると、デフォルト値を含むSITELIBディレクトリ が、!SASROOT/saspgm/cpe/sitelibに作成されます。

管理者は、SITELIBを割り当てた場所に対して書き込み権限がなければなりません。また、その 他のSAS IT Resource Managementのユーザーは、この場所の読み取り権限がなければなりませ ん。SITELIBライブラリの再度割り当てを行う場合は、下記の「SITELIBライブラリへのデフォル トのポインタの変更」を参照してください。

# 既存インストールの更新

これがSAS IT Resource Managementの最初のインストールではない場合、更新を行う前に、既 存のSITELIBの場所をどうするかについて判断する必要があります。なにも考慮することなくイ ンストールを行うと、既存のPDBやサイトのオプションを上書きしたり消去したりする場合があ ります。

以前のリリースのSAS IT Resource Managementをインストールしている場合、デフォルトの値 を含むSITELIBディレクトリが!SASROOT/saspgm/cpe/sitelibに作成されます。その後、他の SITELIBライブラリを作成し、この場所をデフォルトのSITELIBとして使用している場合がありま す。どのような変更が加えられているかが分からない場合は、SASと既存のSAS IT Resource Managementを起動し、コマンドバーまたはコマンド行からLIBNAMEコマンドを発行することに よって調べることができます。SITELIBライブラリがどのディレクトリに割り当てられているか を確認してください。

確認したら、[LIBNAME]ウィンドウを閉じ、SAS IT Resource ManagementおよびSASを終了 してください。そして、そのディレクトリ全体バックアップを作成してください。こうすること により、更新後に問題が発生しても以前の状態に戻すことができます。

これがSAS IT Resource Managementの最初のインストールではない場合、SITELIBライブラリの メンテナンスが必要になります。SAS IT Resource Managementをインストールしたディレクト リに、MISCディレクトリが作成されます。その中のCPSITEUPというプログラムファイルを確 認してください。このプログラムは、古いSITELIBライブラリと新たにインストールされた SITELIBライブラリのマージを行います。SITELIBライブラリと、どのようにこのプログラムを実 行するかについての詳細は、次のセクションを参照してください。

#### 以前の **SAS IT Resource Management** の **SITELIB** のメンテナンス

注意: このセクションは、これがSAS IT Resource Managementの最初のインストールではな いユーザーを対象としています。

新しいSAS IT Resource Managementをインストールすると、新しいSITELIBが作成されます。こ れにより、どのようなSITELIBの更新も使用できるようになります。

しかし、メニューや他のSITELIBデータセットの更新を行う場合、変更を保存し、新しいライブ ラリで最初から変更作業することを避ける方が効率的です。変更を保存するにはプログラムを使 用します。プログラムを使用することにより、既存のSITELIBデータセットとカタログを、新た にインストールされたSITELIBデータセットとカタログにマージすることができます。このプロ グラムは、!SASROOT/misc/cpeにあります。

新たにインストールするSAS IT Resource Managementで使用したいサイト全体のオプション (Site-wide Option) やデータセットを含む既存のSITELIBライブラリがある場合、CPSITEUPと いうプログラムファイルを探し、その内容を確認してください。

CPSITEUPプログラムでは、次の3つのSITELIBライブラリを参照します。

- 1. 新たにインストールしたSITELIB。NEWSITEとして参照します。
- 2. 現在デフォルトとして使用しているSITELIB。OLDSITEとして参照します。
- 3. 新たにインストールしたSAS IT Resource ManagementのSITELIBとして選択した場所を、参 照するのに使用するPRODSITE。

CPSITEUPを実行する前に、次の更新が行われたかを確認してください。

- NEWSITEが、新たにインストールしたSITELIBライブラリへのポインタとなっているか。
- OLDSITEが、現在のデフォルトのSITELIBライブラリへのポインタとなっているか。
- PRODSITEが、SAS IT Resource Management 2.7を実行するディレクトリまたはライブラリ へのポインタとなっているか。PRODSITEが、OLDSITEまたはNEWSITEとおなじ場所にな ることがあります。この場合、ライブラリは上書きされます。または、どこか新しい場所を 指定することができます。

プログラムの最初に記述されている手順に従って、CPSITEUPプログラムを実行してください。

新たにインストールしたSITELIBとは異なる場所のSITELIBライブラリを使用する場合、選択した 場所が新しいデフォルトのSITELIBライブラリとなるように、CPSITEUPプログラムは、PGMLIB に保存されているポインタも更新します。この場合、「SITELIBライブラリへのデフォルトのポ インタの変更」で解説している作業を行う必要はありません。

また、サイト全体のオプション(Site-wide Option)を変更するために、%CPPDBOPTマクロお よび%CPHDAYを提供しています。これらのマクロの詳細は、『SAS IT Resource Management Macro Reference』に記載されています。

# **SITELIB** ライブラリへのデフォルトのポインタの変更

SAS IT Resource Managementの管理者は、SITELIBディレクトリおよびそのファイルの書き込み 権限がなければなりません。また、SAS IT Resource Managementのユーザーは、この場所の読 み取り権限がなければなりません。

%CPSTARTマクロを使用してSAS IT Resource Managementを起動する場合、SITELIB=オプショ ンを指定できます。このオプションは必須ではありません。また、通常は指定しません。このオ プションを指定すると、そのセッション中はSITELIB=の値がSITELIBライブラリとして使用され ます。指定しなかった場合、デフォルトのSITELIBライブラリが使用されます。

SITELIBのデフォルトの値は、PGMLIBライブラリに格納されています。そして、新たにインス トールされるSITELIBライブラリの名前になるように設定されます。デフォルトのSITELIBライブ ラリを変更するには、次のプログラムを実行します。

注意: PGMLIBライブラリへの更新アクセスの権限、およびそのためのコンポーネントが必要 です。

LIBNAME PGMLIB '!SASROOT/saspgm/cpe/pgmlib'; DATA PGMLIB.CPSITE; CPSITE="name.of.new-or-updated.SITELIB";  $RIM$ ;

# **SAS IT Resource Management 3.1.1**の設定

重要: ホットフィックス 311IS04が利用可能になったため、ここに記載している設定手順だけ ではなくホットフィックス付属のインストール手順も参照することが重要です。SAS IT Resource ManagementのメタデータをSAS Metadata Serverに配置する方法が変更され ました。変更後の方法を要約すると、空のITMSリポジトリがあり、そこにメタデータ を一度も配置したことがない場合は、 deployITRM\_zos.sh スクリプトを DACTION=initializeオプションをつけて実行します。一方、何らかのメタデータを配置 したことがある場合、もしくは利用中のITMSリポジトリがある場合は、同じスクリプ トにDACTION=hotfixオプションをつけて実行し、移行ます。

SAS IT Resource Management 2.7およびSAS IT Resource Management 3.1.1は、両方ともこのソ リューションの現在利用可能なリリースです。これらのリリースで異なる点は、SAS IT Resource Management 2.7はSAS 9.1.3上で動作するのに対し、SAS IT Resource Management 3.1.1は、SAS 9.1.3上で動作し、かつITデータマートを作成するのにSAS 9.1.3のアーキテクチャ を完全に利用している点にあります。

新たにインストールしたSAS IT Resource Management 3.1.1を正常に機能させるには、手動でイ ンストール後の設定を行う必要があります。このセクションでは、サーバー、クライアント、ミ ドル層のインストールに対して必要な変更について、解説しています。SAS IT Resource Management 2.7を使用する場合、これらの変更は必要ありません。

## 他の **SAS IT Management** ソリューションとの統合

SAS IT Resource Management 2.7は、SAS IT Service Level ManagementおよびSAS IT Charge Managementの前提条件となるリリースです。IT Service Level ManagementおよびSAS IT Charge Managementの将来のリリースでは、SAS IT Resource Management 3.1.1との互換性に必要な拡 張が含まれる予定です。

### **SAS IT Resource Management** のドキュメント

SAS IT Resource Management 3.1.1に関する最新のドキュメントの情報は、下記の「SAS IT Resource Management Documentation」のWebサイトを参照してください。

http://support.sas.com/documentation/onlinedoc/itsv/(英語)

特に、「Introduction to SAS IT Resource Management 3.1.1」には、リリース3.1.1の概念および 機能を紹介しています。

## サーバー層の変更

下記の変更は、現在のインストールの既存のファイルに対して行われるということに注意してく ださい。内容を変更する前に、参照されるすべてのファイルをバックアップコピーすることを推 奨します。

### 移行における注意事項

SAS IT Resource Management 2.7 PDBをSAS IT Resource Management 3.1.1 ITデータマートに 移行するには、次のページから参照できるSAS IT Resource Management 3.1.1:Migration Documentationの手順に従ってください。

http://support.sas.com/documentation/onlinedoc/itsv/(英語)

まだ適用していない場合は、SAS IT Resource Management 2.7の最新のホットフィックスを適用 することを推奨します。

#### **SAS** 構成ファイル

SASでは、以下の変更をSAS構成ファイル(sasv9\_local.cfgファイル。通常、!SASROOT にあります)に対して行うことを推奨しています。これらの変更を将来のService Pack適用後も 有効なものにするため、メインのSAS構成ファイル (sasv9.cfg) ではなく、このローカルの SAS構成ファイルを変更することを推奨します。特定のオプションが既存のsasv9\_local.cfg ファイルに存在しない場合は、それを追加する必要があります。オプションが指定されている場 合は、下記の内容を含むようにSAS構成ファイルを変更します。

• jreoptions

オプションのリストの最初(左括弧の直後)に、以下の引数を追加します。 -Xmx256m -Xms256m -DentityExpansionLimit=10000000 (末尾の数字は 0 が 7 つあることに注意してください。)

sas.app.class.dirs ディレクティブの最初に 「!SASROOT\itmsmvadata\misc;」を追加します。 最後に、括弧を閉じる前に次のディレクティブを追加します。 -Dsas.javaobj.experimental=no

jreoptions オプションの更新を完了すると、以下のようになります。

-jreoptions (-Xms256m -Xmx256m -DentityExpansionLimit=10000000 -Dsas.app.class.dirs=!SASROOT/misc/itmsmvadata: !SASROOT/misc/base:!SASROOT/misc/applets -Dsas.javaobj.experimental=no)

• フォーマットカタログの検索順序 構成ファイルの最後の行に、以下のオプションを追加します。 -FMTSEARCH=(ADMIN.ITMS SASHELP.ITMS\_FORMATS WORK LIBRARY)

Merrill's Expanded Guide to CPE(MXG)をインストールしている場合、MXG環境変数に以下の 変更を行う必要があります。

• 設定ファイルのFMTSEARCHオプションの後に、次の2行を追加します。

-SET MXGSRC '<custom> <sourclib>' -SET MXGFMT '<formatlib>'

ここにある<custom>は、MXGカスタムソースライブラリのパス(MXG.USERID.SOURCLIB のように引用符なしで参照)、 <sourclib> は 、 MXG ソースライブラリのパス (MXG.MXG.SOURCLIBのように引用符なしで参照)、<formatlib>は、MXGフォーマット ライブラリのパス(MXG.MXG.FORMATSのように引用符なしで参照)です。以下に例を示し ます。

-SET MXGSRC '/users/myid/custom/sorclib /usr/xmg/sorclib' -SET MXGFMT '/usr/xmg/formats'

• さらに、Workspace Serverで使用しているautoexec.sasファイルに対して、MXGの変更を行 う必要があります。この変更については、次のセクションで説明します。

#### **SAS** 自動実行ファイル

MXGと連携するには、Workspace Serverで使用しているautoexec.sasを変更する必要があります。 このファイルは、 appserver\_autoexec.sas というファイル名で、通常 <SAS Install Directory>/SAS/<project-directory>/Lev1/SASMainにあります。

このファイルの最後に、次の行を追加します。 %RMMXGINI;

前のセクションで解説したSAS構成ファイルへのMXG関連の変更も完了している必要があります。

#### デフォルト認証の更新

ジョブの実行中、SAS IT Resource Management 3.1.1は、インフォメーションマップを作成しま す。このタスクを成功させるには、SAS Metadata Repository(SMR)ユーザーもしくはグルー プのデフォルトアクセステンプレートを変更する必要があります。これにより、SAS IT Resource Management 3.1.1のためのジョブを作成したり、実行したりできるようになります。

#### **IT Resource Management**ユーザーもしくはグループの作成

- 注意: ユーザーもしくはグループは、Foundationリポジトリにのみ作成します。ITMSリポジ トリ内にユーザーやグループを作成しないでください。
- 1. SAS管理コンソールを起動し、Metadata ServerのFoundationリポジトリに接続していること を確認します。
- 2. この手順では、 [ITRM Users] グループが参照されます。このグループは、さまざまなユ ーザーやグループの認証管理をまとめているFoundation SMR内に定義されています。 Default Authorizationsに対する変更は、[ITRM Users]のすべてのユーザーおよびグループ に適用されます。一元的に認証を管理および変更ができるように [SMR Users] でこのよう なグループを編成するほうが良い場合、次のようにグループを作成することができます。
	- a. [ユーザーマネージャ]を選択します。
	- b. 右マウスボタンをクリックして表示されるポップアップメニューから、[新規作成] -[グループ]を選択します。
	- c. [一般]タブで、「ITRM Users」のような一意の名前を入力します。
	- d. [メンバ]タブで、このグループに追加するユーザーを選択し、2つのウィンドウの間 にある右矢印をクリックしてそれらをこのグループに追加します。
	- e. [OK]をクリックし、グループの設定を保存します。

#### ユーザーとグループのための**Default Authorization**の更新

- 注意: 下記の手順は、必ずFoundationおよびITMS両方のリポジトリで実行してください。
- 1. これまでの手順を実行してもSAS管理コンソールが利用可能にならない場合、管理コンソー ルを起動し、Metadata ServerのFoundationリポジトリに確実に接続できているか確認してく ださい。
- 2. [権限マネージャ]を選択し、[アクセスコントロールテンプレート]を開きます。
- 3. [デフォルトACT]を選択します。
- 4. 右マウスボタンをクリックして表示されるポップアップメニューから、[プロパティ]を選 択します。
- 5. [ユーザーと権限]タブを選択します。
- 6. 使用可能な名前のリストにデフォルトACTを更新するユーザーもしくはグループが含まれな い場合、次の手順に従ってそれらを追加してください。
- a. [追加] をクリックします。
- b. [選択済みID]に追加するユーザーもしくはグループごとに、[使用可能なID]のリ ストの項目を選択し、ウィンドウの間にある右矢印を使用して、「選択済みID」に追 加します。
- c. [OK] をクリックします。
- 7. 更新するIDごとに次の権限を設定します(また、[認証]タブでひとつも[拒否]を選択し ていないことを確認してください):メタデータの読み込み、メタデータの書き込み、読み 込み、削除
- 8. すべての必要なアイテムが変更できたら、[OK]をクリックします。

#### サーバー層のホットフィックス

SAS IT Resource Managementを正常に機能させるために必要なサーバー層のホットフィックス のリストとインストール手順を記載した、 SAS Note 30753 (http://support.sas.com/kb/30/753.html(英語)にあります)を参照してください。

## クライアント層の変更

#### **SAS Data Integration Studio** の起動のチューニング

SAS IT Resource Management 3.1.1クライアントを正常に機能させるには、SAS Data Integration Studioが起動した際、Java仮想マシン(JVM)に渡されるオプションの変更が必要です。

変更するファイルは、<SAS Home Directory>\SASETLStudio\9.1\etlstudio.iniです。作業を続ける 前に、このファイルのバックアップコピーを作成してください。CommandLineArgs=ではじまる リストのはじめに以下のオプションを追加して、元のファイルを編集します。

 $-xmx1024m -xms128m -xss1m$ 

この更新が完了すると、etlstudio.iniファイルのCommandLineArgs=以下の行は、次のよう になります。

CommandLineArgs=-Xmx1024m -Xms128m –Xss1m -Djava.system.class.loader=com.sas.app.AppClassLoader -Djava.security.auth.login.config=security/login.config -Djava.security.policy=security/auth.policy -Dsas.app.class.dirs="C:\Program Files\SAS\SASETLStudio\9.1" -Dsas.app.class.path=sas.dbuilder.app.jar;. -Dsas.ext.config=sas.java.ext.config -cp sas.launcher.jar com.sas.wadmin.application.TheAppWA

## クライアント層のホットフィックス

SASテクニカルサポートから現在提供されている、SAS Data Integration Studio、SAS Enterprise GuideおよびSAS Information Map Studioのすべてのホットフィックスを適用する必要があります。 ホットフィックスとそれらを適用するための手順は、下記の場所にあるTechnical Support Hot Fixes Webページから入手できます。

http://ftp.sas.com/techsup/download/hotfix/op\_home.html (英語)

## ミドル層の変更

#### **SAS Web Report Studio** を **SAS IT Resource Management 3.1.1** と共に使用する場合の設定

SAS IT Resource Management 3.1.1と一緒に使うには、SAS Web Report Studioの固有のインス タンスをITMS関連のリポジトリで使用するように設定することが必要です。SAS IT Resource Managementのために必要な設定の変更は、SAS Web Report Studioをインストールしてデフォル トの設定が完了した後に実行する必要があります。まだSAS Web Report Studioのインストール と設定をしていない場合は、この作業を停止し、そのタスクが完了した後にこのドキュメントに 戻ってください。なお、設定を続ける前に、利用するSAS Metadata Serverが実行されているこ とを確認してください。

#### **WebDAV** のトップレベルのリポジトリから新規のサブディレクトリを作成

- 1. xythosadmin GUI (http://<nodename.domein.com>:<port>/xythosadmin) に、Administratorの ユーザーIDとパスワードを使ってアクセスします。
- 2. 「File System」を選択し、[Find Top-Level Directory]をクリックします。
- 3. 「sasdav」を選択し、[Add New Sub-Directory]をクリックします。
- 4. [名前」には「ITMS」と指定し、[Quota]を「Unlimited」に変更します。
- 5. [Create Directory]をクリックします。ITMSがsasdavのサブディレクトリとして表示され ることを確認してください。
- 6. [Permissions]アイコンをクリックし、ユーザーの権限を設定します。
- 7. [Search for Users and Groups]をクリックし、[Contains]フィールドに「administrator」 と入力して[OK]を選択します。
- 8. 「SAS Web Administrator」を選択し、[OK]をクリックします。
- 9. 「SAS Web Administrator」に対応する列のすべての権限を「Yes」と設定します。
- 10. 変更を保存します。

次の3つの手順は、SAS Metadata Serverとの連携が必要です。この手順を実行するには、SAS管 理コンソールをミドル層サーバー上で起動してください。

#### 利用可能なベースパスとして「**/sasdav/ITMS**」を追加

- 1. Foundationリポジトリが現在のアクティブリポジトリであることを確認します。
- 2. 「サーバーマネージャ]を展開します。
- 3. [HTTP DAV Server]を選択します。
- 4. 右マウスボタンをクリックし、ポップアップメニューから、[プロパティ]を選択します。
- 5. 「オプション]タブを選択し、「新規作成]ボタンをクリックします。ベースパスとして 「/sasdav/ITMS」と入力します。[WebDAVをサポート]チェックボックスを選択している ことを確認してください。「OKI をクリックします。

6. [OK]をクリックします。

#### **ITMS** リポジトリを **SAS Web Report Studio** の **Information Services** に追加

Foundation以外のリポジトリに含まれるコンテンツをSAS Web Report Studioが利用できるよう にするには、ITMSリポジトリ (依存リポジトリ) を [Query and Reporting Services] の [Platform Information Service]に追加する必要があります。

- 1. ミドル層サーバー上で、SAS管理コンソールを起動し、管理者権限を持つユーザー(たとえ ば、sasadm)としてData Server上にあるFoundationリポジトリに接続します。
- 2. [Foundation Services Manager]を展開します。
- 3. [Query and Reporting]を展開します。
- 4. [BIP Core Services]を展開します。
- 5. [Platgorm Information Service]を選択して反転表示させ、プルダウンメニューから[ファ イル]>[プロパティ]を選択します。
- 6. [Service Configuration]タブを選択します。
- 7. [Edit Configuration]ボタンを選択します。
- 8. [Repositories]タブを選択します。
- 9. [New]を選択し、ITMSリポジトリを追加します。
- 10. 以下の情報を入力します。
	- Protocol:omi
	- Name: ITMS
	- Description:ここには、任意で説明を記述してください。
	- Host:ITMSリポジトリを含むSAS Metadata Serverをホスティングするノード名を省略 せずに記述します(たとえば、nodename.domain.company.com)。
	- Port: SAS Metadata Serverの待ち受けポート(デフォルトでは、8561)を入力します。
	- Domain: SAS Metadata Server接続のための認証ドメイン(デフォルトはDefaultAuth) を入力します。[OK]を選択します。
	- Base: ITMS
	- Proxy:デフォルトでは、値は必要ありません。
	- [Auto-Connect] チェックボックス:選択します。
	- [Secure]チェックボックス:デフォルトでは選択されていません。暗号化がサポート されており、安全なプロトコルを使用してリポジトリに接続する場合にのみ選択します。 [OK] をクリックします。
- 11. 変更を保存するため、[OK]を2回選択します。

## **ITMS** リポジトリを **SAS Information Delivery Portal** の **Information Services** に追加

Foundation以外のリポジトリに含まれるコンテンツをSAS Information Delivery Portalが利用でき るようにするには、ITMSリポジトリ(依存リポジトリ)をQuery and Reporting ServicesのBIP Information Serviceに追加する必要があります。 リポジトリの追加は、[ID Portal Local Services] のなかの [BIP Local Service OMR] と [Remote Servicces] のなかの [BIP Remote Servoces OMR1 の両方に対して実行することが必要です。

- 1. ミドル層サーバー上で、SAS管理コンソールを起動し、管理者権限を持つユーザー(たとえ ば、sasadm)としてData Server上にあるFoundationリポジトリに接続します。
- 2. [Foundation Services Manager] を展開します。
- 3. [ID Portal Local Services] を展開します。
- 4. [BIP Local Services OMR]を展開します。
- 5. [BIP Information Service]を選択して反転表示させ、プルダウンメニューから[ファイ ル]>[プロパティ]を選択します。
- 6. [Service Configuration]タブを選択します。
- 7. [Edit Configuration]ボタンを選択します。
- 8. [Repositories]タブを選択します。
- 9. [New]を選択し、ITMSリポジトリを追加します。
- 10. 以下の情報を入力します。
	- Protocol:omi
	- Name: ITMS
	- Description:ここには、任意で説明を記述してください。
	- Host:ITMSリポジトリを含むSAS Metadata Serverをホスティングするノード名を省略 せずに記述します(たとえば、nodename.domain.company.com)。
	- Port:SAS Metadata Serverの待ち受けポート(デフォルトでは、8561)を入力します。
	- Domain: SAS Metadata Server接続のための認証ドメイン(デフォルトはDefaultAuth) を入力します。[OK]を選択します。
	- Base: ITMS
	- Proxy:デフォルトでは、値は必要ありません。
	- [Auto-Connect]チェックボックス:選択します。
	- [Secure]チェックボックス:デフォルトでは選択されていません。暗号化がサポート されており、安全なプロトコルを使用してリポジトリに接続する場合にのみ選択します。 [OK] をクリックします。
- 11. 変更を保存するため、[OK]を2回選択します。

上記手順3から11までを繰り返します。その際、手順3では[Remote Services]を展開し、手順4 では[BIP Remote Services OMR]を展開してください。

#### **Repository Root Folder Properties** の更新

SAS Web Report Studioを正常に機能させるために、SAS Web Report Studioのインストール時に 指定した (<SAS Web Report Studio Install Folder>\wrd.configに出力されています) リポジトリル ートフォルダを設定する必要があります。デフォルトのリポジトリルートフォルダは、BIP Tree です。SAS IT Resource Management 3.1.1では、この部分を変更してITRMSoftwareTreeをルート として設定する必要があります。この変更を実行するには、下記の手順に従ってください。

- 1. ミドル層サーバー上で、SAS管理コンソールを起動し、ITMSリポジトリに接続します。 Foundationリポジトリに接続し、その後、[Repository:]ドロップダウンメニューを使用し てITMSリポジトリに変更することが可能ですので、注意してください。管理者権限のある ユーザーでログインしてください(たとえば、sasadm)。
- 2. [BI Manager]を展開します。
- 3. BIP Treeフォルダを選択し、それを反転表示させ、その後プルダウンメニューから[ファイ ル]>[プロパティ]を選択します。
- 4. [Content Mapping]タブを選択します。 すでに次のような形式で WebDAV コンテンツサーバーが定義されています。http://< dataserver.domain:port>(たとえば、http://dataserver.sas.com:80)この形式は、SAS Web Report Studio のコンテンツでも同様に使用できます。それを[Server]ドロップダ ウンメニューから選択するのみです。新たなコンテンツサーバーを追加する場合は、 Foundation リポジトリに接続し、SAS 管理コンソールの[サーバーマネージャ]を使用 してください。
- 5. [Content Base Path]を選択します。 ベースパスは、コンテンツサーバー上で利用可能な URL を指定します。この手順の初め の方で、WebDAV (/sasdav/ITMS)のトップレベルディレクトリから新しいサブディレ クトリを作成しました。それをベースパスとして使用します。[Base Path]ドロップダ ウンメニューから選択することにより、これをベースパスとして利用できます。

SAS Web Report Studio の複数のインスタンスを配置する場合(たとえば、1 つの配置で 複数の依存するリポジトリがある場合)、配置ごとデータを分けて保守できるように、 各インスタンスに対して異なるベースパスを定義する必要があります。サーバーのため のベースパスを追加するには、SAS 管理コンソールの[Server Manager]を使用します。 追加された後、[Base Path]ドロップダウンからそれらを選択できるようになります。

- 6. WebDAVサーバーを管理するためにXthosを使用している場合、SAS Web Administratorのユ ーザーIDとパスワードを指定する必要があります。この情報は、『事前準備のためのチェッ クリスト』にあります。
- 7. 変更を保存するため、[OK]を選択します。「Content Server, Base Path, and User ID must be specified for the root folder to be functional. Continue Anyway?」というメッセージのダイア ログボックスが表示されます。[Yes]を選択します。

## **Web** アプリケーションサーバーポリシーファイルの更新

適用可能な場合、適切なsas.\*.wrs.policyファイルが、Webアプリケーションサーバーのポ リシーファイルに含まれているのを確認します。

#### **WebReportStudioProperties.xml** ファイルの編集

WebReportStudioProperties.xmlファイルは、次の場所にあります。置かれている場所は、ミドル 層が配置されているホストの種類に依存します。

#### **UNIX**

この手順で変更する必要がある、WebReportStudioRepositories.xmlファイルは、Webアプ リケーションサーバーの配置ディレクトリである、SASWebReportStudio/WEB-INFディレク トリにあります。たとえば、Jakarta tomcatをWebアプリケーションサーバーとして使用してお り、それを<install-location>/jakarta-tomcat-4.1.18にインストールしている場合、 このファイルは、次の場所にあります。

<install-location>/jakarta-tomcat-4.1.18/webapps/SASWebReportStudio/WEB-INF

#### **Windows**

この手順で変更する必要がある、WebReportStudioRepositories.xmlファイルは、Webアプ リケーションサーバーの配置ディレクトリである、SASWebReportStudio¥WEB-INFディレク トリにあります。たとえば、Jakarta tomcatをWebアプリケーションサーバーとして使用してお り、それを<install-drive>¥Tomcat4.1にインストールしている場合、このファイルは、次 の場所にあります。

<install-drive>¥Tomcat4.1¥webapps¥SASWebReportStudio¥WEB-INF

# 注意: 下線が引かれているエレメントのコンテンツを下記のように太字で示されている値に変 更する必要があります。

変更前:

<repository>Foundation</repository>

#### 変更後:

<repository>**ITMS**</repository>

citation.model.repositoryエレメントのコンテンツを以下に表示しているように変更します:

```
 <citation.model.repository> 
\epsilonnath> <!-- default value: / --> 
  <root>/</root>
  <!-- Note, these are appended to <root> -->
   <!-- default value: ReportStudio --> 
   <citationweb>ITReportStudio</citationweb> 
   <!-- default value: ReportStudio/BannerImages --> 
   <bannerImages>ITReportStudio/BannerImages</bannerImages> 
   <!-- Info maps are searched from this location down -->
```

```
 <!-- default value: ReportStudio/Maps --> 
   <maps>ITDataMartTree</maps> 
   <!-- the "root" for shared files (reports subdir goes here). --> 
   <!-- default value: ReportStudio/Shared --> 
   <shared>ITReportStudio/Shared</shared> 
   <!-- the "root" for a user's files; --> 
   <!-- username as a subdirectory is created here, --> 
   <!-- (reports subdir goes under that). --> 
   <!-- default value: ReportStudio/Users --> 
   <users>ITReportStudio/Users</users> 
   <!-- the subdir created in the shared/user area for reports --> 
   <subdirReports>Reports</subdirReports> 
   <!-- the subdir created in the shared/user area for queries --> 
   <subdirQueries>Queries</subdirQueries> 
 </path> 
 <!-- Repositories often have more than 1 "root folder", --> 
 <!-- this parameter indicates which should be used if --> 
 <!-- there are more than one. --> 
 <rootFolderName> ITRMSoftwareTree </rootFolderName> 
</citation.model.repository>
```
これらの設定の変更を保存します。

注意: SAS Web Report Studio が 再 設 定 さ れ 再 配 置 さ れ た 場 合 、 WebReportStudioProperties.xmlにその変更を適用しなおすために、このセクショ ンの手順を繰り返す必要があります。SAS Web Report Studioの管理ファイルに関する より詳細な情報は、『SAS 9.1.3 Intelligence Platform WbeApplication Administration Guide』にあります。

## **SAS Service Application** および **Web** アプリケーションサーバーの再起動

これで、ミドル層の設定変更が完了しました。これらの変更を有効にするには、SAS Services ApplicationとWebアプリケーションサーバーを再起動する必要があります。正常に行うには、ま ず、Webアプリケーションサーバーを停止し、次にSAS Services Applicationを停止してください。 再起動する準備ができたら、SAS Services Applicationをはじめに開始し、次にWebアプリケーシ ョンサーバーを開始してください。

#### ミドル層のホットフィックス

現在SASテクニカルサポートで利用可能なSAS Web Report Studioのホットフィックスを適用し てください。ホットフィックスとそれを適用するための手順は、下記の場所にあるTechnical Support ホットフィックス Webページから入手できます。

http://ftp.sas.com/techsup/download/hotfix/op\_home.html (英語)

# **SAS IT Resource Management 3.1**から **3.1.1**への更新

# 概要

SAS IT Resource Management 3.1.1 Update Installプロセスは、既存のSAS IT Resource Management 3.1のインストールをSAS IT Resource Management 3.1.1に更新するために作成され ました。

このプロセスを実行するには、現在SAS IT Resource Management 3.1がインストールされている ことが前提です。

実行する前に、現在実行されているすべてのSASセッション、サーバー、プロセス、デーモン、 スポーナを停止する必要があります。更新されると思われるすべてのディレクトリのバックアッ プを作成してください。バックアップの作成には、オペレーティングシステムのディレクトリの コピー機能、もしくはアーカイブコピーユーティリティ(WinZip、tar、jarなど)を使用してくだ さい。既存のソフトウェア、設定、ITデータマートに関連するメタデータのバックアップを作成 することにより、このプロセスを再実行することになっても既存のインストールの状態に戻るこ とができます。

最低限バックアップが必要な推奨するフォルダの一覧は次のとおりです。

### サーバー層

- <SAS-Home-Directory>/SAS 9.1
- <SAS-Home-Directory>/SASITMSCoreComponents
- <SAS-Configuration-Root-Directory>/<SAS-Configuration-Directory>

#### クライアント層(Windowsのみ)

• <SAS-Home-Directory>\SASETLStudio

# 例えば、インストールと設定の場所がデフォルトの場合、上記のパスは次のようになります。

## サーバー層

- /usr/local/SAS/SAS\_9.1
- /usr/local/SAS/SASITMSCoreComponents
- /usr/local/SAS/ITRM

## クライアント層(Windowsのみ)

• C:\Program Files\SAS\SASETLStudio

新しいソフトウェアのインストールが既存の構成ファイルを上書きし、必要に応じて新しいホッ トフィックスを適用することがあるため、インストール後の設定手順を手動で実行することが必 要になる場合があります。

サーバー層のSAS IT Management Solutions Core Components Data Tierソフトウェアの配置と設 定のためのスクリプトで、フルバージョンのJava Development Kit(JDK)が必要になります。

SAS IT Resource ManagementをサポートするUNIXプラットフォーム用の推奨されているJDKの バージョンは、次の表のとおりです。

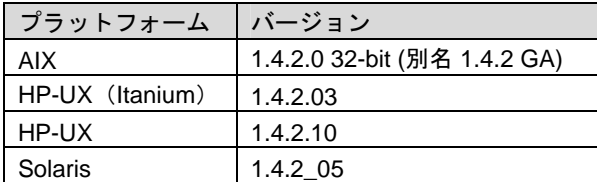

## ソフトウェアのインストール

これはプランインストールではありませんが、更新されたソフトウェアのターゲットロケーショ ンを決定するために、「層」という用語を使用します。

#### サーバー層の更新

この手順では、サーバー層にインストールおよび設定されているソフトウェアを更新します。こ の影響を受けるコンポーネントは、SAS 9.1 FoundationとSAS IT Management Solutions Core Components Data Tierです。

次の手順を完了してください。

- 1. SAS Software Navigatorを起動します。
- 2. 実行する配置形式として、ソフトウェアインデックスを選択します。
- 3. SAS IT Resource Management 3.1.1のパッケージと共に入手した、SASインストールデータ を指定します。
- 4. SAS IT Resource Management 3.1.1のパッケージと共に入手した、SASインストールデータ を確認します。
- 5. [CDインデックス]フォルダを展開し、適切なフォルダを選択して次のコンポーネントを インストール(更新)してください。
	- SAS 9.1 Foundation のインストール UNIX 環境でインストール後の設定変更を行う推奨するファイルは、 sasv9\_local.cfg 構成ファイルです。このファイルは Update Install では上書きさ れませんが、SAS 9.1 Foundation のインストール完了後にガイドとして使用できる ように、このファイルのバックアップを作成することを推奨します。このインスト ールでは SAS 構成ファイルが上書きされます。そのため、下記の手順の完了後 SAS 構成ファイルにサーバー層への変更を再度適用する必要があります。
		- [SAS セットアップディスク]のフォルダを展開します。
		- [SAS Foundation]を選択します。
		- 右側のウィンドウで、End User Steps のリストから[step 4]を選択します。
		- ダイアログウィンドウで実行される手順では、デフォルトが選択されます (他を選択する必要がない限り)。「Existing SAS Installation Found」ダイ アログが表示されたら、[Add Components to SAS]を選択します。
		- このコンポーネントのインストールを最後まで続けます。
	- SAS IT Management Solutions Core Components Data Tier のインストール
		- [SAS IT Resource Management and SAS IT Management Solutions] の 2 番目のフォルダを展開します。
- [SAS IT Management Solutions Core Components Data Tier]を選択しま す。
- 右側のウィンドウでスクロールダウンし、ご使用中のプラットフォーム用の [Install]リンクを選択します。
- インストールを実行します。プロンプトが表示された場合は、[Yes]もし くは[Yes to All]を選択して既存のコンテンツを上書きします。
- 最後のダイアログウィンドウで、[Finish]を選択します。
- z サーバー層の設定更新の再適用
	- これまでのインストールで構成ファイルが上書きされます。
	- 35ページの「サーバー層の変更」に記載されているように、サーバー層に対 する変更を SAS 構成ファイルに再度適用する必要があります。

# クライアント層の更新

この手順では、クライアント層にインストールおよび設定されているソフトウェアを更新します。 この更新の影響を受けるコンポーネントは、SAS IT Management Solutions Core Components ClientおよびSAS IT Resource Management Clientです。この更新は、これらのクライアントコン ポーネントリリース3.1をインストールしたWindowsプラットフォーム上で行ってください。

次の手順を完了してください。

- 1. SAS Software Navigatorを起動します。
- 2. 実行する配置形式として、[ソフトウェアインデックス]を選択します。
- 3. SAS IT Resource Manamenet 3.1.1のパッケージと共に入手した、SASインストールデータ を指定します。
- 4. SAS IT Resource Manamenet 3.1.1のパッケージと共に入手した、SASインストールデータ を確認します。
- 5. [CDインデックス]フォルダを展開します。
- 6. [SAS IT Resource Management and SAS IT Management Solutions] の1つ目のフォルダを 展開し、次のコンポーネントのインストール(更新)に必要なリンクを選択します。
	- SAS IT Management Solutions Core Components Client のインストール
		- [SAS IT Management Solutions Core Components Client]を選択します。
		- 右側のウィンドウでスクロールダウンし、[Install]リンクを選択します。
		- インストールを実行します。プロンプトが表示された場合は、[Yes]もし くは[Yes to All]を選択して既存のコンテンツを上書きします。
		- 最後のダイアログウィンドウで、[Finish]を選択します。
	- SAS IT Resource Management Client のインストール
		- [SAS IT Resource Management Client]を選択します。
		- 右側のウィンドウでスクロールダウンし、[Install]リンクを選択します。
		- インストールを実行します。プロンプトが表示された場合は、[Yes]もし くは [Yes to All] を選択して既存のコンテンツを上書きします。
		- 最後のダイアログウィンドウで、[Finish]を選択します。

#### **SAS IT Management Solutions Core Components Data Tier** の配置と設定

SAS IT Management Solutions Core Components Data Tierと共にインストールされたソフトウェ アの配置と設定が必要です。この手順では、フルバージョンのJava Development Kit (JDK) が 必要になることに注意してください。使用しているサーバー層のプラットフォームにどのJDKの バージョンが対応しているか確認するには、「概要」の項を参照してください。

コマンドプロンプトから、SAS ITMS Core Components Data Tierのインストールディレクトリの Upgradeサブディレクトリに移動します。デフォルトでは、次の場所になります。

/usr/local/SAS/SASITMSCoreComponents/3.1/DataTier/Upgrade

このサブディレクトリには、DeployConfig\_Ant.shシェルスクリプトが含まれます。このスク リプトは、SAS Configurationディレクトリに新たにインストールされたソフトウェアの配置と設 定を実行します。このスクリプトを起動し、2つのパラメータを渡します。1つ目はrootの設定パ ス(root configuration path)、2つ目は設定名(configuration name)です。例えば、設定ディレ クトリが/usr/local/SAS/ITRMの場合、パラメータは、rootの設定パスが/usr/local/SAS、 設定名がITRMとなります。結果、この例でのコマンドは、下記のようになります。

./DeployConfig\_Ant.sh /usr/local/SAS ITRM

この実行には、15秒ほどかかります。

この手順が正常に完了したか確認するには、使用している設定ディレクトリ(例えば、 /usr/local/SAS/ITRM/Lev1/SASMain/SASITMSCoreComponents/OMR ) に移動し、 metadata の xml のための新しいコンテンツが追加されているか確認します。 /usr/local/SAS/ITRM/Lev1/Utilities/SASITMSCoreComponents/Upgradeのコンテン ツも確認します。runUpgrade.shシェルスクリプトファイルが存在するか確認する必要があり ます。このスクリプトは、次項で既存のリポジトリをアップグレードするために使用します。

#### 既存の **3.1** リポジトリをアップグレードする

このセクションでは、既存のSAS IT Resource Management 3.1リポジトリをアップグレードし、 SAS IT Resource Management 3.1.1に準拠するようにします。このアップグレードプロセスでは、 SASメタデータサーバーに接続し、ITMSリポジトリを更新します。SASメタデータサーバーは 新しいソフトウェアをインストールするために停止されているので、アップグレード手順を実行 する前に開始する必要があります。

コマンドプロンプトで、設定ユーティリティのインストール場所のUpgradeサブディレクトリに 移動します。デフォルトでは次の場所になります。

/usr/local/SAS/ITRM/Lev1/Utilities/SASITMSCoreComponents/Upgrade

このサブディレクトリには、runUpgrade.shシェルスクリプトが含まれます。コマンドライン から、./runUpgrade.shと入力してスクリプトを起動します。

このスクリプトから呼び出された SAS のジョブが生成する SAS ログは、 /usr/local/SAS/ITRM/Lev1/Utilities/SASITMSCoreComponents/logsにあります(上 記のデフォルトのUpgradeサブディレクトリを使用していると仮定した場合)。このログを参照 し、アップグレードプロセスがエラーなしで完了したことを確認してください。

### このプロセスには長い時間がかかる可能性がありますので、注意してください。

1つのITMSリポジトリのアップグレードにかかる標準的な時間は、30分以下です。既存のリポジ トリのサイズによっては、アップグレードプロセスが完了するまで2時間以上かかる場合もあり ます。主な要因として、どのAdapterがもともと配置されていたかということと、ITMSリポジト リにどのくらいの数のITデータマートが含まれているかということを検討する必要があります。 関連付けられているメタデータのボリュームが多いため、SMF Adapterはもっとも高いオーバー ヘッドを持つものになります。これは、必須テーブルだけ配置する場合も、必須テーブルと拡張 テーブル両方配置する場合も同じです。

このタスクが完了し、SASログにエラーがないことを確認したら、SAS IT Resource Management 3.1.1. ITMSリポジトリが実行可能になります。

# 第 **10** 章 **SAS IT Service Level Management 2.1** の インストール

SAS IT Service Level Management Serverのインストールと設定に関するドキュメントは、SAS IT Management Client Components CDにSAS IT Service Level Management Client の一部として含 まれています。このCDはインストールキットにあります。

# 第 **11** 章 **SAS Metadata Server** の設定

SAS 9.1.3 Service Pack 4を適用後、SAS Information Maps LIBNAMEエンジンのニックネームを 追加します。エンジンのニックネーム (INFOMAPS) は、SAS 9.1.3 Service Pack 4のデフォルト では定義されません。

Information Mapsエンジンをサポートしている次のオペレーションシステムの場合にのみ、この 設定を行うことが必要です: AIX、Solaris、HP-UX (Itanium)

```
以下のコードを使用して、SASカタログにエンジンニックネームを追加することができます。
  proc nickname cat=sashelp.core; 
       add nickname=infomaps 
       module=sasioime 
       release="9" 
       desc="SAS Information Maps LIBNAME Engine" 
       prefered 
       engine; 
  run;
```
# 第 12 章 **National Language Support** (NLS) の 設定

この章では、アジア・ヨーロッパ言語サポートの設定について説明します。

- 重要: UNIXのシェルからローカライズされたSAS 9.1.3 Foundationのイメージを起動する前に、 ロケール環境変数LANGが正しく設定されているかどうかを確認する必要があります。 LANGの値は、オペレーティングシステムによって異なります。使用しているオペレー ティングシステムでサポートしている値の一覧を表示するには、次のコマンドを発行し ます。
	- \$ locale -a

たとえば、HP-UXのKornシェルで日本語版SAS 9.1.3 Foundationを起動するには、次の コマンドを発行します。

\$ LANG=ja\_JP.SJIS; export LANG

ロケール環境変数の設定についての詳細は、オペレーティングシステムのドキュメント を参照してください。

# **DBCS**(日本語、中国語、韓国語)サポート

この節では、次について説明します。

注意: 下線が引かれているエレメントのコンテンツを下記のように太字で示されている値 に変更する必要があります。

- DBCSLANGシステムオプションとDBCSTYPEシステムオプションのデフォルト設定の変更
- アジア言語用フォントカタログの指定
- 注意: アジア言語用のDBCSエンコードだけを設定するには、次に説明するDBCSLANGシス テムオプションとDBCSTYPEシステムオプションを使用する必要があります。ヨーロ ッパ言語用ロケールを設定するには、LOCALEシステムオプションとENCODINGシス テムオプション(SASオンラインヘルプ参照)を使用します。

また、SAS 9.1.3 Foundationでは、下記のUNIX環境と言語のフルスクリーンプロダクトはサポー トしていません。

- Tru64 UNIX:韓国語、簡体字中国語、繁体字中国語
- HP-UX IPF:日本語、韓国語、簡体字中国語、繁体字中国語
- AIX:韓国語、簡体字中国語、繁体字中国語
- Linux(Itanium):日本語、韓国語、簡体字中国語、繁体字中国語

# デフォルトの **DBCSLANG** と **DBCSTYPE** オプション設定の変更

SAS 9.1.3 Foundationのインストール時に、NLSの選択を行った場合、選択した言語とプラット フォームに基づいて、DBCSLANGシステムオプションとDBCSTYPEシステムオプションのデフ ォルト値が自動的に設定されます。たとえば、Solarisオペレーティングシステムで日本語プライ マリエンコーディングをインストールする場合、環境構成ファイル (!SASROOT/nls/ja/sasv9.cfg)のDBCSLANGをJAPANESEに、DBCSTYPE をEUCに設定します。

デフォルトの設定を変更するには、環境構成ファイルを編集します。たとえば、環境構成ファイ ルのDBCSTYPEをSJISに変更します。

# **Unicode** サーバーのための構成ファイルの変更

Unicodeサービスを実行するには、構成ファイルの以下の事項を修正します。

- 1. 構成ファイルから、DBCSLANGオプションとDBCSTYPEオプションを削除します。
- 2. ENCODINGオプションを追加し、値にUTF8(ENCODING=UTF8)を設定します。
- 3. デフォルトが英語以外のサイトでは、LOCALEオプションを追加し、そのサイトで使用する デフォルト値を設定します(LOCALE=ローカルサイトのデフォルト値)。

## **X** リソースファイルのシステムフォントの設定

SAS 9.1.3 Foundationは、デフォルトではロケールに応じた正しいフォントセットが設定されて いない場合があります。SASに正しいフォントセットを定義するには、そのフォントをXリソー スファイルに追加する必要があります。

DBCS フォント設定を含む日本語用 X リソースファイルのテンプレート は、!SASROOT/X11/resource filesディレクトリ内に次のように保存されています。

- ./Resource\_CDE.ja CDE環境用
- ./Resource LNX.ja Linux用
- ./Resource\_Sun.ja Solaris用
- ./Resource\_DEC.ja Tru64 UNIX用
- ./Resource HP.ja HP-UX用
- ./Resource\_IBM.ja AIX用
- ./Resource\_ReflX.ja ReflectionXユーザー用

DBCS フォント設定を含む中国語(簡体字) X リソースファイルのテンプレート は、!SASROOT/X11/resource\_filesディレクトリ内に次のように保存されています。

- ./Resource HP.zh HP-UX用
- ./Resource LNX.zh Linux用
- ./Resource Sun.zh Solaris用

DBCS フォント設定を含む中国語(繁体字) X リソースファイルのテンプレート は、!SASROOT/X11/resource filesディレクトリ内に次のように保存されています。

- ./Resource\_HP.zt HP-UX用
- ./Resource\_HP.zt.euc HP-UX用
- ./Resource LNX.zt Linux用
- ./Resource\_Sun.zt Solaris用
- ./Resource\_Sun.zt.big5 Solaris用

DBCS フォント設定を含む韓国語用 X リソースファイルのテンプレート は、!SASROOT/X11/resource\_filesディレクトリ内に次のように保存されています。

- ./Resource\_HP.ko HP-UX用
- ./Resource\_LNX.ko Linux用
- ./Resource\_Sun.ko Solaris用

これらのテンプレートファイルに定義されたXリソースを適用するには、適切なテンプレートを 次の場所にコピーし、名前をSAS(すべて大文字)に変更します。

- /usr/lib/X11/app-defaults (ほとんどのUNIXシステムの場合)
- /usr/openwin/lib/X11/app-defaults (Solarisの場合)
- \$HOME(ホームディレクトリ)

たとえば、Solarisでは次のCOPYコマンドを使用します。

\$ cp !SASROOT/X11/resource\_files/Resource\_CDE.ja /usr/openwin/lib/X11/app-defaults/SAS

ここで、!SASROOTは、SAS 9.1.3 Foundationをインストールしたrootディレクトリです。

詳細は、『SAS 9.1 National Language Support (NLS) User's Guide』を参照してください。

# アジア言語用フォントカタログ

中国語(繁体字)フォント以外のアジア言語フォントは、SASHELP.FONTSカタログにあります。 中国語(繁体字)フォントを使用するには、環境構成ファイルを変更するかSASセッションで指 定します。

## 中国語(繁体字)フォントを利用するため環境構成ファイルにフォントカタログを追加

SASを中国語(繁体字)で使用する場合、UNIX DBCSディレクトリ内のZTフォントカタログの パスを、GFONTライブラリとして環境構成ファイルに自動的に割り当てます。しかし、 DBCSLANG=TAIWANESEで英語版を実行するとき、SASセッションでGFONTライブラリを割り 当てるか、次のようにZTフォントカタログのパスをGFONTライブラリとして割り当てるよう DBCS用の環境構成ファイルを変更する必要があります。

-set gfont*x* !SASROOT/nls/zt/*font-name*

ステートメント中の次の文字は、それぞれの内容に変更してください。

- *x* : 0 ~ 9 の値
- *font-name* : フォントカタログ名

#### 中国語(繁体字)フォントを利用するため **SAS** セッションにフォントカタログを追加

SASセッションを使用してフォントカタログのパスを割り当てるには、次のLIBNAMEステート メントを実行します。

libname gfont*x* !SASROOT/nls/zt/*font-name*

ステートメント中の次の文字は、それぞれの内容に変更してください。

- *x* : 0 ~ 9 の値
- *font-name* : フォントカタログ名

# ヨーロッパ言語サポート

以下では、ロケールが異なるシステム環境設定において、ローカルセッションからリモートセッ ションへデータを転送する際の設定方法や、オペレーティングシステムで設定しているロケール に対応するdevmapとkeymapの一覧を紹介します。また、LOCALEシステムオプションと ENCODINGシステムオプションを使用して、ヨーロッパ言語用ロケールを設定する方法も説明 しています。これらのオプションの詳細は、SASオンラインヘルプを参照してください。

## ロケールの設定

SASセッションを使用して、デフォルト以外のロケールを設定するには、いくつかの方法があり ます。ここでは、これらの方法について説明します。

#### デフォルトの **LOCALE** オプション設定の変更

SAS 9.1.3 Foundationのインストール時にNLSの選択を行った場合、LOCALEシステムオプショ ンは、選択した言語をデフォルト値として自動的に設定されます。LOCALEシステムオプション は、選択した各言語ごとのシステム環境構成ファイル内で設定されます。

たとえば、!SASROOT/nls/fr/sasv9.cfgはデフォルトでLOCALEをフランス語に設定します。

注意: 英語版では、デフォルトで環境構成ファイルにロケールは設定されません。

SASのデフォルトのロケール設定を変更する場合は、システム環境構成ファイル内のLOCALEシ ステムオプションを適切な言語に設定します。

たとえば、!SASROOT/nls/fr/sasv9.cfg内の -locale French\_Franceを、-locale French\_Canadaに変 更します。

#### 異なるロケールで **SAS** を実行する

ご利用の環境でSAS 9.1.3のロケールを設定するには、LOCALEシステムオプションを環境構成フ ァイルに追加します。ロケール値の一覧は、『SAS 9.1 National Language Support (NLS) User's Guide』に記載されています。

ファイルの読み込み/書き出しを行う時、外部ファイルのデータは実行中のSASに設定されている エンコーディングで扱われます。異なるエンコーディングを指定するには、FILENAME、INFILE、 FILEステートメント内のENCODINGシステムオプションを使用します。詳細は、『SAS 9.1 National Language Support (NLS) User's Guide』を参照してください。

LOCALEシステムオプションを設定すると、ENCODINGシステムオプションが、設定したロケー ルの言語をサポートするエンコーディングに設定されます。SAS 9.1.3 Foundationでは、データ がENCODINGオプションと一致するエンコーディングで扱われます。ロケールに対して一般的

なエンコーディング以外のエンコーディングを使用する場合、環境構成ファイル内の ENCODINGシステムオプションを設定します。

ENCODINGオプションを設定すると、ENCODINGシステムオプションと一致するTRANTABオプ ションが設定されます。SASデータファイルを移送するには、CPORTプロシジャとCIMPORTプ ロシジャで、TRANTABオプションによって設定される移送形式変換テーブルを使用します。ま た、UPLOADプロシジャとDOWNLOADプロシジャでもこれらの変換テーブルを使用してファイ ルやカタログを転送したり、リモートでコードをサーバーにサブミットしたり、クライアントに ログや結果を出力します。

ODS (Output Delivery System) は、ENCODINGシステムオプションに一致するエンコーディン グを使用して出力を作成します。異なるエンコーディングを使用して出力を作成するには、ODS のマニュアルを参照してください。

詳細は、『Base SAS 9.1 Procedures Guide』のCPORTプロシジャとCIMPORTプロシジャに関す る節を参照してください。UPLOADプロシジャとDOWNLOADプロシジャについては、 『SAS/CONNECT 9.1 User's Guide』を参照してください。

### 追加情報

実行するアプリケーションによって、追加のシステム設定が必要な場合があります。代替ロケー ルで実行するためのシステム設定については、以下の節を参照してください。

#### リモートサーバーでのロケールの設定

注意: %LSマクロは、SAS 9.1.3で新たに追加された機能です。このマクロは、以前のリリー スで使用していた [Locale Setup] ウィンドウと同等の機能を持っています。下記の 「SAS 9」と述べている箇所の内容は、SAS 9以降のすべてのリリースに対する記述で す。

SAS 9をクライアントとサーバーの両方のセッションで実行している場合、%LSマクロを使用し てロケール設定を行う必要は通常ありません。サーバーのロケールは、クライアントセッション のロケールに合わせたものに設定されます。さもないとデータに問題が生じます。

SAS 9のクライアントがSAS 9以前のリリースのサーバーセッションと接続している場合、デー タの移送時にリモートSAS環境を設定するのに%LSマクロを使用できます。以前のリリースでは、 [Locale Setup]ウィンドウが動作するので、%LSマクロはLOCALEカタログからホスト間変換 テーブルをSASUSER.PROFILEにコピーします。%LSマクロは、SASセッションに対してエンコ ードを設定しません。

SAS/CONNECTを使用してリモートSASサーバーに接続する場合、クライアントが使用している ロケールをサーバーセッションに設定する必要があります。クライアントからリモートセッショ ンにサインオンした後、サーバーを設定する必要があります。

次に、リモート接続のロケールをどのように設定するかを示します。

• SAS 9同士の接続:起動時にLOCALEオプションを使用します。SASクライアントセッショ ンとサーバーセッションのLOCALEオプションの値は、同じでなければなりません。

例:

sas -locale Danish\_Denmark

- SAS 9と以前のリリースのSASとの接続:
	- SAS 9でデータを受け取る:起動時に、SAS 9側でLOCALEオプションを使用し ます。
	- 例:sas -locale Spanish\_Spain
		- 以前のリリースのSASでデータを受け取る:起動時に、SAS 9にLOCALEオプシ ョンを指定します。

例:sas –locale Spanish\_Spain

接続が確立した後で、SAS 9の%LSマクロを使用して、以前のリリース上でホスト間変換テ ーブルを設定してください。たとえば、次のステートメントをサブミットします。

%ls(locale=Spanish Spain, remote=on);

#### **SAS/GRAPH** のための **Devmap** と **Keymap**

SAS/GRAPHを実行してASCII以外の文字を表示するには、現在のエンコードに合う適切な devmapとkeymapを設定する必要があります。必要なdevmapエントリとkeymapエントリは、 SASHELP.FONTSカタログに含まれています。使用しているエンコードの現在のdevmapと keymapを取得するには、%LSGRAPHマクロを使用します。%LSGRAPHマクロは、システム環 境に次の設定を自動的に行います。

- GFONTS.FONTSカタログに、使用しているエンコードに合うdevmapとkeymap エントリをコピーします。
- devmapとkeymapがロードされるように、エントリ名をDEFAULTに変更します。

下記の例では、ポーランドのUNIXユーザーのために、正しいdevmapとkeymap (LAT2) を設定 するのに%LAGRAPHを使用します。

```
libname gfont0 'your-font-library'; 
   %lsgraph(LAT2);
```
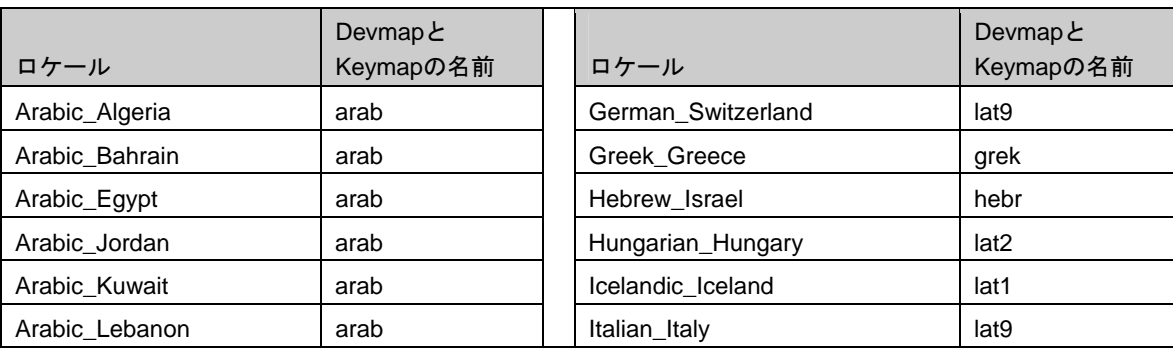

次の表は、各言語のロケールに一致するdevmapとkeymapのリストです。

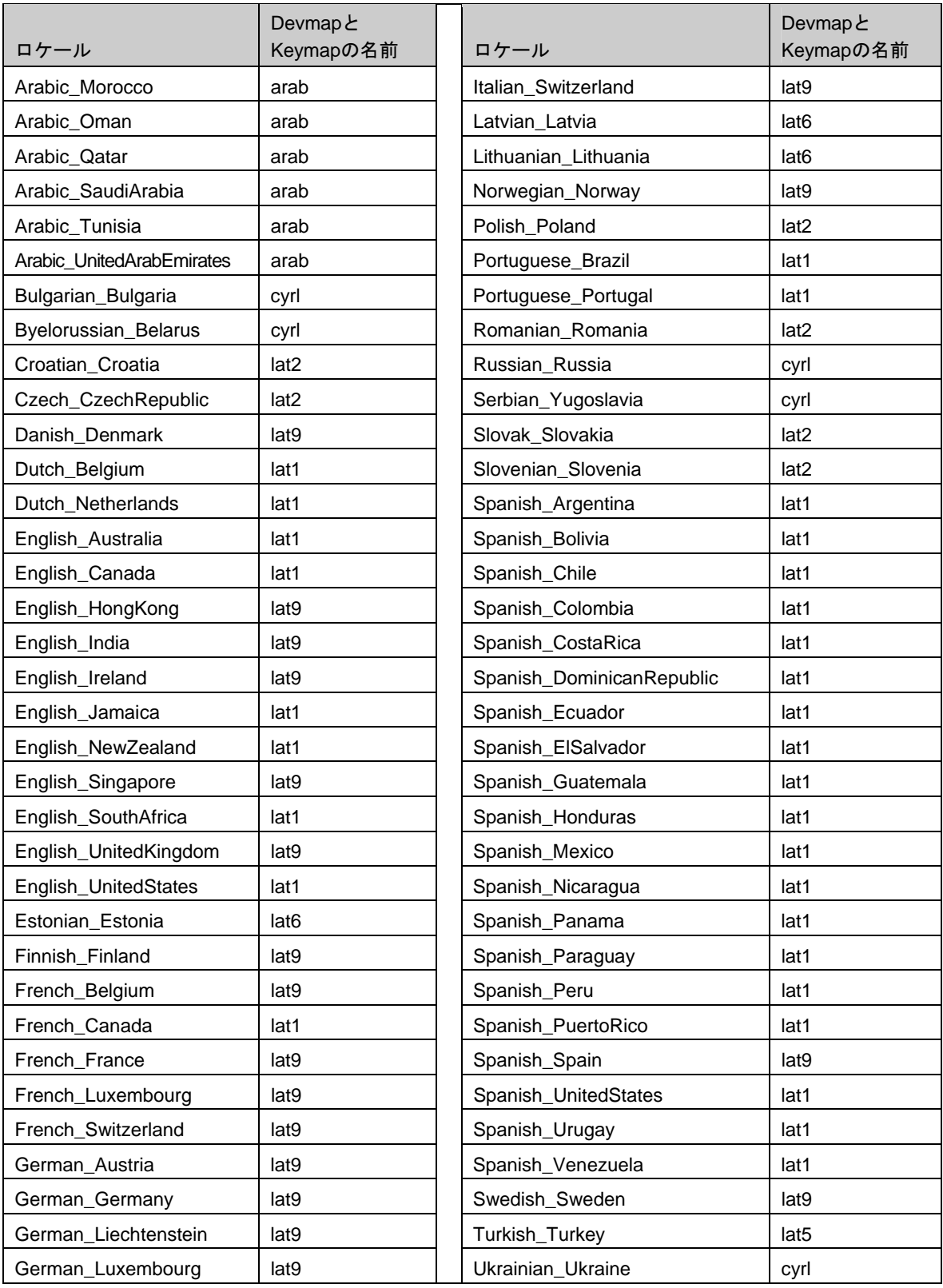

# 第 **13** 章 **SAS OLAP Server** の設定

SAS OLAP Serverには、SAS上で稼動するコンポーネントとは独立した、クライアントサイドコ ンポーネントが含まれています。これらのコンポーネントは、SAS Client-Side Components CD Volume 1に含まれています。SAS OLAP Cube StudioとSAS OLAP Server Monitorの使用方法の詳 細は、SAS 9.1.3のヘルプまたはドキュメントで提供している『SAS OLAP Server Administrators Guide』を参照してください。Open OLAP Clientの詳細は、SAS OLAP Serverのオンラインヘル プを参照してください。オンラインヘルプには、SAS 8のOLAP Serverの設定に関する詳細も含 まれています。

## **Open OLAP Client for SAS/MDDB Server 3.0**

SAS OLAP Serverには、OLE DBプロバイダ、Open OLAP Serverが含まれています。Open OLAP Serverを使用すると、Windowsオペレーティングシステム上のOLE DBおよびADO互換のアプリ ケーションから、SAS上のMDDBデータのアクセス、更新、操作ができます。

SAS MDDBにアクセスするのにOpen OLAP Serverを使用するなら、Open OLAP Clientのみをイ ンストールします。コンポーネントは、OLE DB互換アプリケーションを実行するWindows上に インストールしなければなりません。

## **SAS OLAP Cube Studio**

SAS OLAP Cube Studioは、SAS OLAP Serverのコンポーネントで、企業内でOLAP Cubeの構築 とメンテナンスを担当するIT技術者のために開発されました。SAS OLAP Cube Studioは、OLAP 環境をメンテナンスするのに必要なツールを提供するために、SAS管理コンソールとSAS Data Integration Studioを統合します。

SAS OLAP Cubeの作成とメンテナンスを行うのならば、SAS OLAP Cube Studioをインストール する必要があります。Cubeを作成するのに使用するWindows上に、コンポーネントをインスト ールしなければなりません。

## **SAS**管理コンソールの **SAS OLAP Server Monitor**

SAS OLAP Server Monitorは、SAS管理コンソールのプラグインコンポーネントです。SAS OLAP Server Monitorは、SAS OLAP Serverの実行状況を監視するのに使用します。

SAS OLAP Serverの実行状況を監視するには、SAS OLAP Server Monitorをインストールする必 要があります。コンポーネントは、SAS管理コンソールがインストールされているWindows上に インストールしなければなりません。

# 第 **14** 章 **SAS OpRisk VaR** の設定

UNIXシステム上にSAS OpRisk Varを設定するには、下記の手順に従ってください。

# **UNIX**上でのインストール

以下の手順を実行する必要があります。

- 1. VaR 3.2 GroupをUNIXマシン上に作成します。
- 2. 手順1で作成したVaR 3.2 GroupをプライマリグループとするVaR 3.2 Administratorユーザー アカウントをUNIXマシン上に作成します。このアカウントのumaskの値は007であるため、 結果ファイルは、rwxrwx---となります。
- 3. SAS OpRisk VaRのユーザーは、手順1で作成したVaR 3.2 Groupに追加される必要がありま す。
- 4. Configuration Editorでデータストアを作成する際に入力されるユーザー名とパスワードは、 VaR Administratorのアカウントのクレデンシャルである必要があります。 データストア作 成スクリプトが手動で実行される際、ユーザーはUNIXマシンにVaR Administratorユーザー でログインする必要があります。
- 5. VaR Administratorユーザーのクレデンシャルは、Configuration EditorのApplicatin Properties タブのOpRisk VaR Administratorユーザー名およびパスワードテキストフィールドに入力し、 データストアに保存する必要があります。

# **SAS OpRisk VaR 3.2**用の **SAS Data Store**の初期化

Configuration Editorを使用してデータストアを作成できます。 データストアを作成するマクロを 手動で実行する場合、以下の手順に従ってください。

- 1. SAS OpRisk VaR バージョン 2.5 を使用していて、バージョン 3.2 に移行する場合は、こ のセクションをスキップして、「SAS OpRisk VaR 2.5 から SAS OpRisk 3.2 用の SAS Data Store への移行」へ進んでください。
- SAS 上で「orvsetup」マクロを実行します。

orvsetup();

SAS 上で「orvdb\_create」マクロを実行します。

orvdb\_create(DATA\_ROOT=C:\VarTablesNew, APPLY CONSTRAINTS=true);

DATA\_ROOTパラメータは、SAS OpRisk VaRデータテーブルのために作成した新しいディ レクトリを表します。その他のパラメータを変更する必要はありません。

ログに特にエラーがなければ、そのデータストアの初期化は完了しています。次のセクションを スキップして、「SAS OpRisk VaR 3.2 のための SAS Share Server のインストールと起動」へ進 んでください。

# **SAS OpRisk VaR 2.5**から **SAS OpRisk VaR 3.2**用の **SAS Data Store**への移 行

以下の手順を実行するには、次のプロダクトがインストールされている必要があります。

- Base SASとSAS/ACCESS
- SAS OpRisk VaR 3.2
- SAS OpRisk VaR 2.5で使用されていたデータベースに接続するための SAS/ACCESSが必要とするソフトウェア(Oracleデータベースに接続している のならOracleクライアントなど)
- 1. 「SAS OpRisk VaR 3.2 用の SAS Data Store の初期化」セクションの手順をすでに実行 している場合は、このセクションをスキップしてください。

次の手順を実行します。

- 古いデータベースがOracleの場合、OpRiskVaRSeqOracle.ddlスクリプトをOracle データベースから実行します。このスクリプトはVAR SEQUENCESテーブルに 適切な値を入力します。
- 古いデータベースがDB2の場合、OpRiskVaRSeqDB2.ddlスクリプトをDB2デー タベースから実行します。このスクリプトはVAR\_SEQUENCESテーブルに適切 な値を入力します。

SAS OpRisk VaR 2.5 データベースを示すライブラリ参照名を作成します。 次に例を示します。

libname VARDAT25 oracle user=sasuser

password=sasuser1 path='alien' schema=sasuser;

その他の外部データベースに対するライブラリ参照名を作成する詳細は、SAS/ACCESSの ドキュメントを参照してください。

- 注意: これらの手順を実行するマシンには、アクセス可能なデータベースソフトウェアをイン ストールしている必要があります。上記の例では、そのマシン上には少なくともOracle クライアントソフトウェアがあり、サービス名「alien」が定義されています。
- SAS 上で「orvsetup」マクロを実行します。

%orvsetup();

SAS 上で「orvdb\_migrate」マクロを実行します。

%orvdb\_migrate(DATA\_ROOT=C:\VarTables, OLDDATA\_LIBREF=VARDAT25);

DATA\_ROOTパラメータは、SAS OpRisk VaRデータテーブルのために作成した新しいディ レクトリを表します。OLDDATA\_LIBREFパラメータは、手順3で設定したライブラリ参照名 を表しています。

ログに特にエラーがなければ、データベースは SAS OpRisk VaR 3.2 データストアに移行されてい ます。次のセクションに進んでください。また、Configuration Editor の [Data Store Creation] タ ブを使用する必要はありません。

# **SAS OpRisk VaR 3.2**のための **SAS Share Server**のインストール**/**起動

1. シングルユーザーの構成の場合は、このセクションはスキップしてください。 Windows 環境における詳細は、「Configuring a SAS Share Server Service.pdf」ファイルに記述

されています。UNIX プラットフォームについては、SAS/SHARE のドキュメントを参考にしてく ださい。

# **SAS OpRisk VaR 3.2**クライアントの設定

SAS OpRisk VaR Java Client 3.2の管理者インストールを実行した場合、opriskvar.iniファイルを 設定するためにConfiguration Editorを実行する必要があります。生成されたファイルは、SAS OpRisk VaR Java Client 3.2のクライアント(アドミニストレータ以外)インストール中に必要に なります。

# 移行後に関する情報

1. SAS OpRisk VaR 2.5 データストアを移行していない場合は、このセクションは無視して ください。

移行後、以前 SAS OpRisk VaR 2.5 データバージョンでロードされたものを、SAS OpRisk VaR 3.2 アプリケーションで使用する前に、SAS OpRisk VaR 3.2 アプリケーションを使用し再検証す る必要があります。

VaR 結果は移行されません。VaR 計算は、各プロジェクトの最後のタブで再実行する必要があり ます。これは、バージョン 2.5 と 3.2 において、VaR の計算方法が異なるという理由によります。 SAS OpRisk VaR 2.5 の VaR 計算方法を望む場合は、そのバージョンの使用を継続してください。

# 第 **15** 章 **Risk Dimensions** の設定

# **Risk Dimensions**アプリケーションの起動

UNIXスクリプトファイルsasriskは、SASROOT/binディレクトリにあります。PATH環境変数に SASROOT/binディレクトリ名を追加し、sasriskを使用してRisk Dimensionsを起動します。
# 第 **16** 章 **SAS/SECURE** の設定

SAS/SECUREは、暗号化された安全な環境で、非SASクライアントアプリケーションがSASサ ーバーと交信するのに使用できるクライアントコンポーネントを含んでいます。非SASクライア ントと、SAS/SECUREライセンスを持つSASサーバー間の通信を暗号化するには、クライアン トマシン上に、SAS/SECUREクライアントコンポーネントをインストールする必要があります。 SAS/SECUREクライアントコンポーネントは、SAS Software Navigatorを使用してSAS/SECURE CDからインストールします。

注意: このインストールは、SASをクライアントとしてインストールする場合は必要ありませ ん。SASは、インストール処理の一部としてコンポーネントをインストールします。

## **SAS/SECURE Client for Windows**

Windowsクライアントで必要なSAS/SECUREコンポーネントは、SAS Software Navigatorによっ てSAS/SECURE CDからインストールされます。SECUREWINCLTフォルダのsecwin.exeは、 CryptoAPIアルゴリズムを使用するIOM Bridge for COMで必要なファイルをインストールします。

## **SAS/SECURE Client for Java**

SAS/SECURE Components for Java Clientsは、Javaアプリケーションの暗号化をサポートします。 以下のコンポーネントを使用して作成されたアプリケーションにおいて、この暗号化機能を使用 できます。

- JDBC用SAS/SHAREドライバ
- Java用SAS/CONNECTドライバ
- Java用IOM Bridge

Javaクライアントで必要なSAS/SECUREコンポーネントは、SAS Software Navigatorによって SAS/SECURE CDからインストールされます。SECUREJAVAフォルダは、Javaクライアントが CryptoAPIアルゴリズムを使用可能にする2つのJARファイルを含んでいます。

- sas.rutil.jar 実行しているクライアントを起動する場所にコピーする必要があり ます。
- sas.core.jar すでにインストールされているはずなので、その場合は必要ありま せん。

# 第 **17** 章 **SAS/SHARE** の設定

### ユーザー認証

『UNIX版SAS 9.1.3 Foundation インストールガイド』の「ユーザー認証の設定」に記載された 手順を行う必要があります。これにより、SAS/SHAREがユーザー識別とリモートリソースのア クセス権限のチェックを行うことができるようになります。

## **TCP/IP**通信方式のシステム設定

ネットワークノード上で実行される各SAS/SHAREサーバーは、そのノードの/etc/servicesファイ ルまたは/etc/inet/servicesファイル内でサービスとして定義することを推奨します。SERVICESフ ァイル内の各エントリは、ポート番号とアクセス方式を伴ったサービス名が定義されます。 SAS/SHAREサーバーの書式は、次のとおりです。

<server name> <port number>/tcp # <comments>

サーバー名 (server name) は、1~8文字で指定します。先頭には、アルファベットまたはアン ダーバー()を使用します。その他の文字には、アルファベット、数字、アンダーバー()、 ドル記号(\$)、アットマーク(@)を使用します。

たとえば、MKTSERVという名前のサーバーは、次のように入力できます。

mktserv 5000/tcp # SAS/SHARE server for Marketing and Sales

サーバー名は、LIBNAMEステートメントのSERVERオプション、OPERATEプロシジャや SERVERプロシジャのSERVER=オプションで使用されます。サーバー名がサービスファイルで 定義されていない場合、\_\_<port#>の形式で指定することができます。2つの連続したアンダーバ ー続いてポート番号を指定します(例:server=\_\_5012)。

## クライアントコンポーネント

SAS/SHAREには、SAS 9.1.3 Foundationとは独立した、クライアントコンポーネントが含まれて います。SAS/SHAREクライアントコンポーネントは、インストールキットのSAS Client-Side Components CDに収録されています。SAS/SHAREクライアントコンポーネントには、以下が含 まれています。

## **SAS/SHARE** データプロバイダ

SAS/SHAREデータプロバイダにより、WindowsプラットフォームでOLE DBおよびADO互換ア プリケーションを使用して、SASデータのアクセス、更新、操作を行うことができます。

#### **SAS ODBC** ドライバ

SAS ODBCドライバにより、WindowsプラットフォームでODBC互換アプリケーションを使用し て、SASデータのアクセス、更新、操作を行うことができます。

#### **JDBC** 用 **SAS/SHARE** ドライバ

JDBC用SAS/SHAREドライバを使用して、SASデータにアクセス・更新するアプレット、アプリ ケーション、サーブレットを作成できます。JDBC用SAS/SHAREドライバを含むJava Toolsパッ ケージには、Java用SAS/CONNECTドライバも含まれています。これらのインターフェイスを使 用してJavaプログラムを作成する場合は、トンネル機能も併せて使用してください。Javaアプレ ットでトンネル機能を使用すると、Javaアプレットにおけるセキュリティ上の制限を回避するこ とができます。

### **C** 言語用 **SAS/SHARE SQL** ライブラリ

C言語用SAS/SHARE SQLライブラリによって提供されるAPI(Application Programming Interface)を使用すると、SAS/SHAREサーバーを介して、リモートホストにSQLクエリやSQL ステートメントを送信できます。

## **NLS**情報

SAS/SHAREを使用してアジア・ヨーロッパ言語アプリケーションを開発またはサポートするサ イトでは、第9章「NLS(National Language Support)の設定」を参照してください。

# 第 **18** 章 **SAS Solution Adapters for SAP** の設定

## **SAS IT Management Adapter 2.7 for SAP**の設定

SAS IT Management Adapter 2.7 for SAPを使用するには、非常に多くの設定が必要です。設定の 詳細は、次のWebサイトにある『Configuration Guide for SAS IT Management Adapter 2.7 for SAP』を参照してください。

http://support.sas.com/documentation/onlinedoc/adapters/index.html(英語)

# 第 **19** 章 **SAS/STAT** の設定

SAS/STATとともに、WebアプリケーションであるSAS/STAT Power and Sample Sizeが提供され ています。しかし、これは別個にインストールする必要があります。 このWebアプリケーショ ンは、SAS Mid-tier Components CDに含まれています。 インストール手順の詳細と必要なSASプ ロダクトについては、下記で説明しています。

#### 概要

SAS/STAT Power and Sample Sizeは、サンプルサイズや検出力の計算結果を表示するユーザー インターフェイスです。 このアプリケーションを使用すると、以下のさまざまな統計分析に対 して、サンプルサイズの決定や検出力の計算を行うことができます。

- t検定
- 平均の信頼区間
- 比率
- 同等性の検定
- ANOVA
- 線形モデル
- 生存時間解析

このアプリケーションは、複数の入力パラメータオプションを提供し、プロジェクト形式で結果 を保存し、検出力曲線を表示し、結果に見合う説明を生成します。

SAS/STAT Power and Sample SizeはWebアプリケーションなので、Webサーバーが必要です。 Java仮想マシンを実行するには、Webサーバーはサーブレットコンテナを含んでいなければなり ません。 サーブレットコンテナに関する詳細は、『SAS/STAT Power and Sample Size Installation Instructions』を参照してください。

## 構成

SAS/STAT Power and Sample Sizeは、ローカルまたはリモートのどちらかの構成でインストー ルします。 これらの構成は、必要なコンポーネントをどこで実行するかに関して異なります。 SAS/STAT Power and Sample Sizeは、Webサーバー、SASソフトウェア、Microsoft Internet Explorer、の3つのコンポーネントが必要です。

#### ローカル(スタンドアロン)の構成

ローカルの構成では、SAS/STAT Power and Sample Sizeは、スタンドアロンの環境で実行、つ まりインターネットへのアクセスなしで実行することを意味しています。 同じマシン上に、 Webサーバー、SASソフトウェア、Microsoft Internet Explorerがインストールされていなければな りません。 この構成は、Internet Explorerが必須なので、Windowsオペレーティングシステムで のみ利用できます。 SAS/STAT Power and Sample Sizeのインストールでは、Apache Tomcatサ ーブレットコンテナを選択することもできます。 Apache Tomcatサーブレットコンテナは、Web サーバーとしてこのスタンドアロン環境で使用できます。 また、サードパーティーベンダーの Webサーバーとサーブレットコンテナも選択できます。

### リモートの構成

リモートの構成では、SAS/STAT Power and Sample Size、Webサーバー、Webブラウザは、同 じマシン上にありません。 Webサーバーおよびサーブレットコンテナは、サードパーティーベ ンダーの製品をインストールしなければなりません。

さらに追加で、SAS/CONNECT、およびSAS Integration TechnologiesまたはSAS/IntrNetのどちら かのライセンスが必須です。 SASサーバーの管理者は、SAS/CONNECTスポーナプログラムを インストールおよび実行します。 さらに、管理者は、SASサーバーのマシン名、スポーナが使用 しているポート、ユーザー名およびパスワード(SASサーバーが必要とするなら)についての情 報を、SAS/STAT Power and Sample Sizeのインストール担当者へ提供します。 また、SASサー バーをUNIX上で実行している場合、SAS/STAT Power and Sample Sizeのインストール担当者は、 リモートSASセッションを起動するスポーナプログラムを実行する必要があります。

## インストール

SAS Foundationは、SAS/STAT Power and Sample Sizeアプリケーションをインストールする前 にインストールしておく必要があります。 インストールプログラムは、SAS Mid-tier Components CDに含まれています。 インストールプロセスは、アプリケーションのWAR(Web アーカイブ)ファイルをWebサーバーのディレクトリにコピーします。 Webサーバー自体にア プリケーションを配置しません。 アプリケーションのインストール担当者は、別の手順として この作業を行わなければなりません。

## **Web**サーバーへの配置

インストール後、アプリケーションのWAR(Webアーカイブ)ファイルを、Webサーバーへ配 置しなければなりません。 配置の手順は、Webサーバーによって異なります。 詳細は、使用し ているWebサーバーのドキュメントを参照してください。 アプリケーションのオプションとし てインストールされるApache Tomcatサーバーを使用する場合、詳細は『SAS/STAT Power and Sample Size Installation Instructions』を参照してください。

## アプリケーションをユーザーが利用可能にする

アプリケーションのインストールと配置が終了したら、SAS/STAT Power and Sample Sizeの Webアドレス(URL)をユーザーに通知します。 URLの構文は、Webサーバーによって異なりま す。 ローカル(スタンドアロン)の構成のURLについては、『SAS/STAT Power and Sample Size Installation Instructions』を参照してください。

# 第 **20** 章 ホストソートルーチンの使用

この章では、SAS 9.1.3で使用できるホストソートルーチンの使用方法について説明します。ホ ストソートルーチンでサポートしているのは、SyncSortのみです。SAS 9.1.3でホストソートル ーチンを使用するには、次の操作を行います。

- 1. ベンダーから提供されているマニュアルにしたがって、システムにホストソートライブラリ をインストールします。ホストソートルーチンが単独で動作することを確認します。
- 2. SAS 9.1.3でホストソートライブラリを有効にします(「ホストソートルーチンの有効化」 を参照)。
- 3. SASセッションで、ホストソートルーチンを指定したOPTIONSステートメントを実行しま す(「ホストソートルーチンの有効化」を参照)。

注意: 詳細は、『SAS 9.1 Companion for UNIX Environments』を参照してください。

### ホストソートルーチンの有効化

この節では、SAS 9.1.3でホストソートルーチンを有効にする方法について、オペレーティング システム別に説明します。

#### **AIX**

次の2つの方法があります。

- ホストソートライブラリに対するシンボリックリンクを、デフォルトで検索されるディレクトリ (/usr/libなど)の下に作成します。SyncSortの例を次に示します。
	- \$ ln –s /usr/local/syncsort/lib/libsyncsort.a /usr/lib

または、

ホストソートライブラリを含むディレクトリのパスを、環境変数LIBPATHに設定します。例を次 に示します。

注意: バッチ機能を使用してSASプログラムを実行している場合、次に示す環境変数が正しく 設定されていることを確認してください。

Bourneシェルを使用した場合

- \$ LIBPATH=/usr/local/syncsort/lib:\$LIBPATH
- \$ export LIBPATH

#### Cシェルを使用した場合

\$ setenv LIBPATH /usr/local/syncsort/lib:\$LIBPATH

#### **Tru64 UNIX**および**Solaris**

次の2つの方法があります。

ホストソートライブラリに対するシンボリックリンクを、デフォルトで検索されるディレクトリ (/usr/libなど)の下に作成します。次に例を示します。

\$ ln –s /usr/local/cosort/lib/libsyncsort.so /usr/lib

または、

ホストソートライブラリを含むディレクトリのパスを、環境変数LD LIBRARY PATHに設定しま す。例を次に示します。

注意: バッチ機能を使用してSASプログラムを実行している場合、次に示す環境変数が正しく 設定されていることを確認してください。

#### Bourneシェルを使用した場合

- \$ LD\_LIBRARY\_PATH=/usr/local/syncsort/lib:\$LD\_LIBRARY\_PATH
- \$ export LD\_LIBRARY\_PATH

Cシェルを使用した場合

\$ setenv LD\_LIBRARY\_PATH /usr/local/syncsort/lib:\$LD\_LIBRARY\_PATH

#### **HP-UX**

次の2つの方法があります。

- ホストソートライブラリに対するシンボリックリンクを、デフォルトで検索されるディレクトリ (/usr/libなど)の下に作成します。次に例を示します。
	- \$ ln –s /usr/local/syncsort/lib/libsyncsort.sl /usr/lib
	- \$ ln –s /usr/local/syncsort/lib/libmfsyncsort.sl /usr/lib

または、

ホストソートライブラリを含むディレクトリのパスを、環境変数SHLIB\_PATHに設定します。例 を次に示します。

注意: バッチ機能を使用してSASプログラムを実行している場合、次に示す環境変数が正しく 設定されていることを確認してください。

#### Bourneシェルを使用した場合

- \$ SHLIB\_PATH=/usr/local/syncsort/lib:\$SHLIB\_PATH
- \$ export SHLIB\_PATH

#### Cシェルを使用した場合

\$ setenv SHLIB\_PATH /usr/local/syncsort/lib:\$SHLIB\_PATH

### ホストソートルーチンの **SAS**セッションでの使用

注意:この節にあるOPTIONSステートメントは、SASシステムで実行する構文を指定します。 これらのオプションは、コマンドラインオプションとして指定するか、もしくは sasv8.cfgファイルの中のオプションとして指定することができます。オプションの設定 に関する情報は、『SAS Companion for UNIX Environment』を参照してください。

どのホストソートルーチンを使用すべきかSASシステムで指定するには、SORTNAMEオプショ ンを使用します。下記のいずれかのOPTIONSステートメントをSASセッションで実行してくだ さい。

• SycSortを使用する場合(デフォルト):

OPTIONS SORTNAME=SYNCSORT;

• CoSORTを使用する場合:

OPTIONS SORTNAME=COSORT;

一度ホストソートルーチンを使用可能にすると、 SORTPGM=HOST もしくは、 SORTPGM=BEST OPTIONSステートメントを使用して、SASシステムに対していつホストソー トルーチンを使用するか指定することができます。

下記のいずれかのOPTIONSステートメントをSASセッションで実行してください:

• OPTIONS SORTPGM=HOST;

SASシステムが常にホストソートルーチンを使用可能であるように指定します。

• OPTIONS SORTPGM=BEST;

SASシステムが状況にあわせて、SASシステムソートもしくはホストソートのどちらか最適なソ ートメソッドを選択するように指定します。

SASシステムが最適なソートアルゴリズムを選択する方法を指定する2つのオプションがありま す。次は、SASシステムで実行する必要があるOPTIONSステートメントの構文の使用例です。

o -sortcut <n> …「n」には、オブザベーション数を指定します。

OPTIONS SORTPGM=BEST SORTCUT=500;

-sortcutは、SASシステムに指定した数値より大きなオブザベーション数になった場合にホストソ ートルーチンを選択し、オブザベーション数が指定したものと同じもしくは小さい場合は、SAS システムソートを使用するように指定するオプションです。

o -sortcutp <size>[kKmM] ・・・<size>には、ファイルサイズをキロバイトもしくはメ ガバイトで指定します。

OPTIONS SORTPGM=BEST SORTCUTP=40M;

-sortcutpは、ソートされているデータのサイズが指定したサイズを超えた場合はホストソートル ーチンを選択し、指定したサイズと同じもしくは小さい場合はSASシステムソートを使用するよ うにSASシステムに指定するオプションです。

これらのオプションが指定されていない、もしくは、オプションの値がゼロと設定されている場 合、SASシステムはSASシステムソートルーチンを使用します。もし、オプションを両方とも指 定していて、どちらの条件にも適合した場合、SASシステムはホストソートルーチンを選択しま す。

一時的なソートファイルで使用するworkディレクトリは、sortdev <dir>オプションで変更できま す。<dir>には、一時ファイルの作成場所として使用するディレクトリを指定します。たとえば、 一時ファイルを /tmpに作成したい場合は、次のステートメントを実行します。

OPTIONS SORTPGM=BEST SORTCUT=500 sortdev="/tmp";

sortanom t ホストソートオプションを指定して、ソートの過程ごとに時間とリソース情報をSAS ログに記述することができます。このオプションの例は、次のとおりです:

OPTIONS SORTPGM=HOST SORTANOM=t;

sortanm v オプションを指定して、ソートで渡された引数をSASログに書き出すことができます。 これは、チューニングやデバッグをする際に便利です。

OPTIONS SORTPGM=HOST SORTANOM=v;

sortsizeおよびmemsizeというSASオプションの値を増やすことにより、ソートのパフォーマンス 向上を試みることができます。しかしながら、sortsizeは、最低4Mでmemsizeより少ない値であ ることが必要です。

その他のSAS実行統計をSASログで見るには、FULLSTIMERオプションを使用します。

OPTIONS FULLSTIMER;

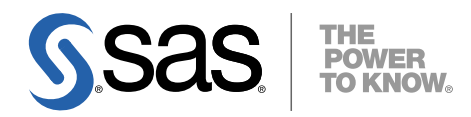

#### **support.sas.com**

SAS is the world leader in providing software and services that enable customers to transform data from all areas of their business into intelligence. SAS solutions help organizations make better, more informed decisions and maximize customer, supplier, and organizational relationships. For more than 30 years, SAS has been giving customers around the world The Power to Know®. Visit us at **www.sas.com**.

英語版更新日 July 21 2009

# **UNIX**版**SAS® 9.1.3 Foundation** 設定ガイド

2009年8月21日 第3版第30刷発行(913ZE28) 発行元 SAS Institute Japan株式会社 〒106-6111 東京都港区六本木6-10-1 六本木ヒルズ森タワー11階

本書の内容に関する技術的なお問い合わせは下記までお願い致します。 SASテクニカルサポート **TEL**:**03**(**6434**)**3680 FAX**:**03**(**6434**)**3681**